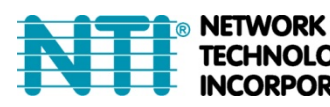

1275 Danner Dr **ORPORATED** 

#### Tel:330-562-7070 TECHNOLOGIES Aurora, OH 44202 Fax:330-562-1999 www.networktechinc.com

## **XTENDEX® Series**

# **ST-IPUSBVD-L/R-VW**

## **VGA/DVI USB KVM Extender Over IP with Video Wall Support User Manual**

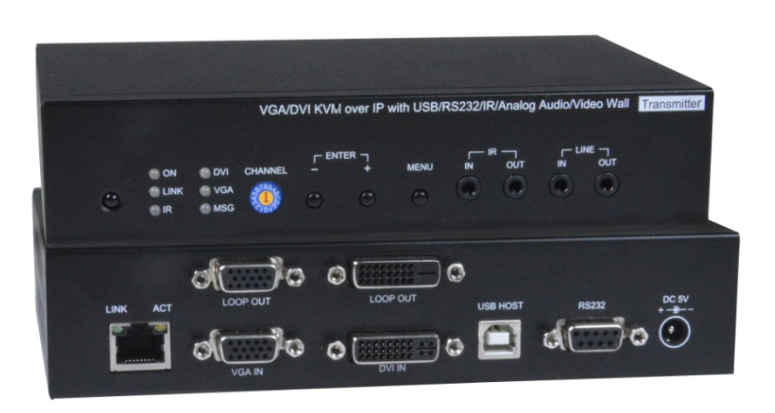

**Transmitter (Local Unit)**

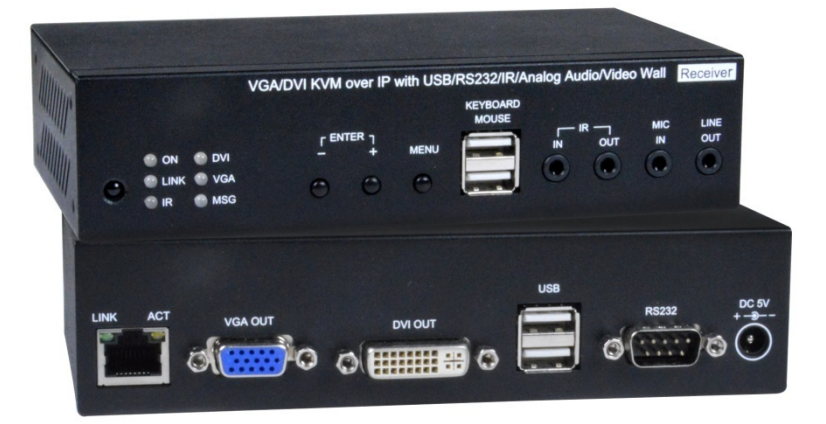

**Receiver (Remote Unit)**

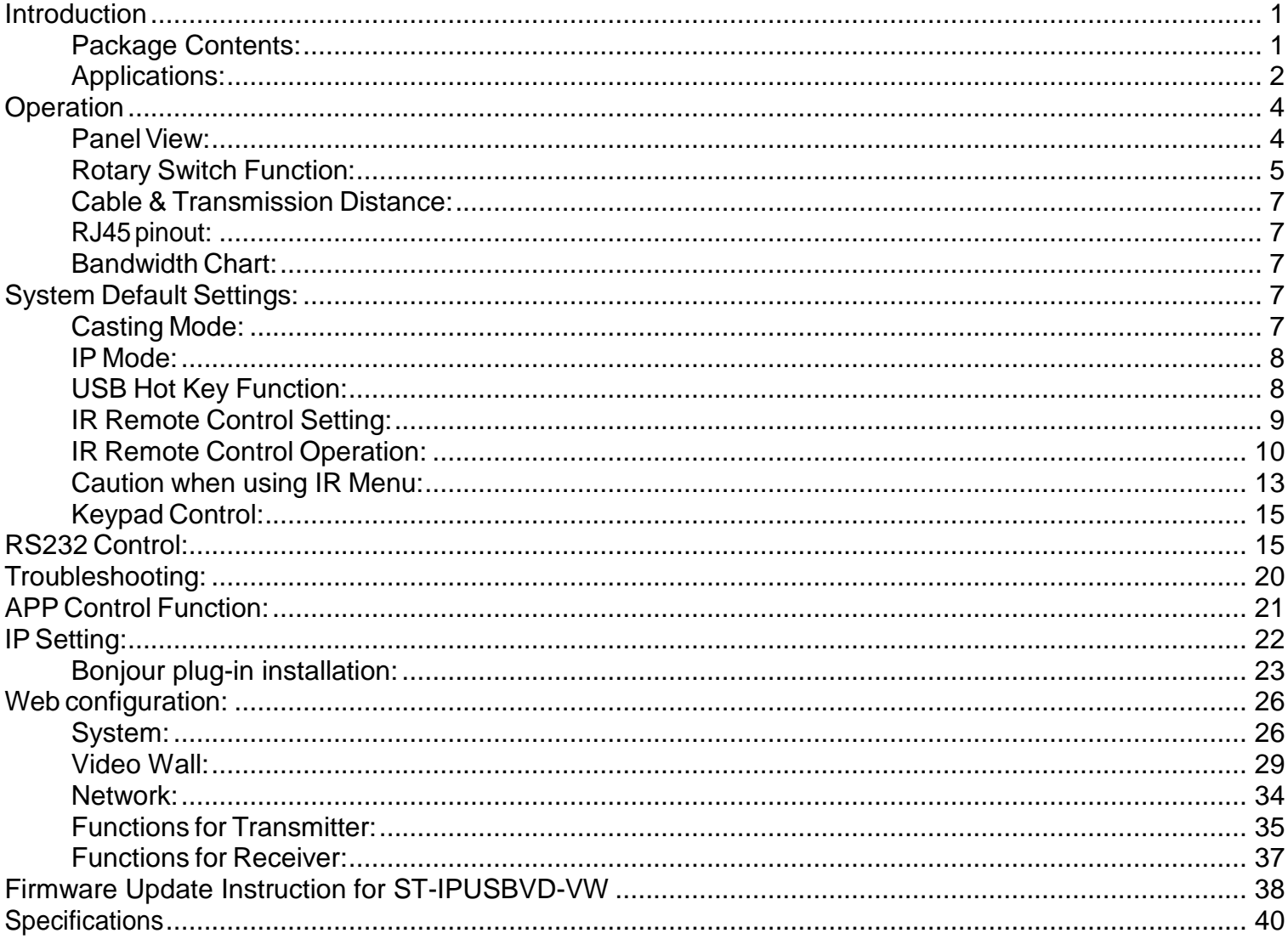

## <span id="page-2-0"></span>**Introduction**

#### **Description**:

The XTENDEX® VGA/DVI USB KVM Extender Over IP provides remote KVM (USB keyboard, USB mouse, and VGA/DVI monitors) access to a USB computer up to 492 feet (150 meters) over a Gigabit network using a single CAT5e/6 cable. The extender consists of the ST-IPUSBVD-L-VW Local unit (Transmitter (TX)) that connects to a computer and also supplies video to local VGA and DVI monitors; and the ST-IPUSBVD-R-VW Remote unit (Receiver (RX)) that connects to VGA and DVI monitors, microphone, speakers, and up to four USB devices (keyboard, mouse, flashdrive, web camera, or touchscreen display).

The local and remote units can be connected together for a Point-to-Point connection via CAT5e/6 cable or a Point-to-Many connection via a Gigabit network switch. Support for multiple transmitters (Many-to-Many connections) requires a managed Gigabit network switch.

#### **Features**:

- Supports HDTV resolutions to 1080p, and up to 1920x1200 (WUXGA) at 60Hz.
- o Extend up to 492 feet (150 meters) in a Point-to-Point connection.<br>
o Extend up to 656 feet (200 meters) in a Point-to-Point or Point-to-
- Extend up to 656 feet (200 meters) in a Point-to-Point or Point-to-Many connection via a Gigabit network switch.
- o The max distance between the switch and the local/remote unit is 328 feet (100 meters).
- Built-in video converter and switch supports digital DVI and analog VGA.
- Connect a VGA USB computer and DVI USB computer, and switch between sources using the front panel buttons.
- o Both the transmitter and receiver support VGA and DVI monitors at the same time.
- Supports USB 2.0/1.1 devices.
- o Keyboard and mouse are hot-pluggable.
- o Connect a mouse, keyboard, flashdrive, web camera or touchscreen display.
- Supports video wall installations up to 8x16 screens.
- Displays can be rotated 180 and 270°.
- Bi-directional Infrared Remote (IR) control of HDMI source or display. IR transport channel can be forward or backward per the installation.
- Supports full-duplex RS232 up to 115200 baud.
- Manage transmitter/receiver connections and video wall configuration with built-in software or iOS/Android app.
- Applications using multiple transmitters and/or receivers require a managed Gigabit network switch with VLAN/IGMP and 8K Jumbo frame support.
- When using multiple remote units, only one unit can have USB control over the source at any time.
- HDCP 1.4 compliant.
- Easily expandable add receivers as you add control stations.

## <span id="page-2-1"></span>*Package Contents:*

**ST-IPUSBVD-L-VW (Transmitter) Package Includes: Transmitter x 1 USB A to B cable x 1 IR emitter cable x 1 DC 5V 2A power adapter x 1**

**ST-IPUSBVD-R-VW (Receiver) Package Includes: Receiver x 1 IR emitter cable x 1 IR Remote control x1 DC 5V 2A power adapter x 1**

## <span id="page-3-0"></span>*Applications:*

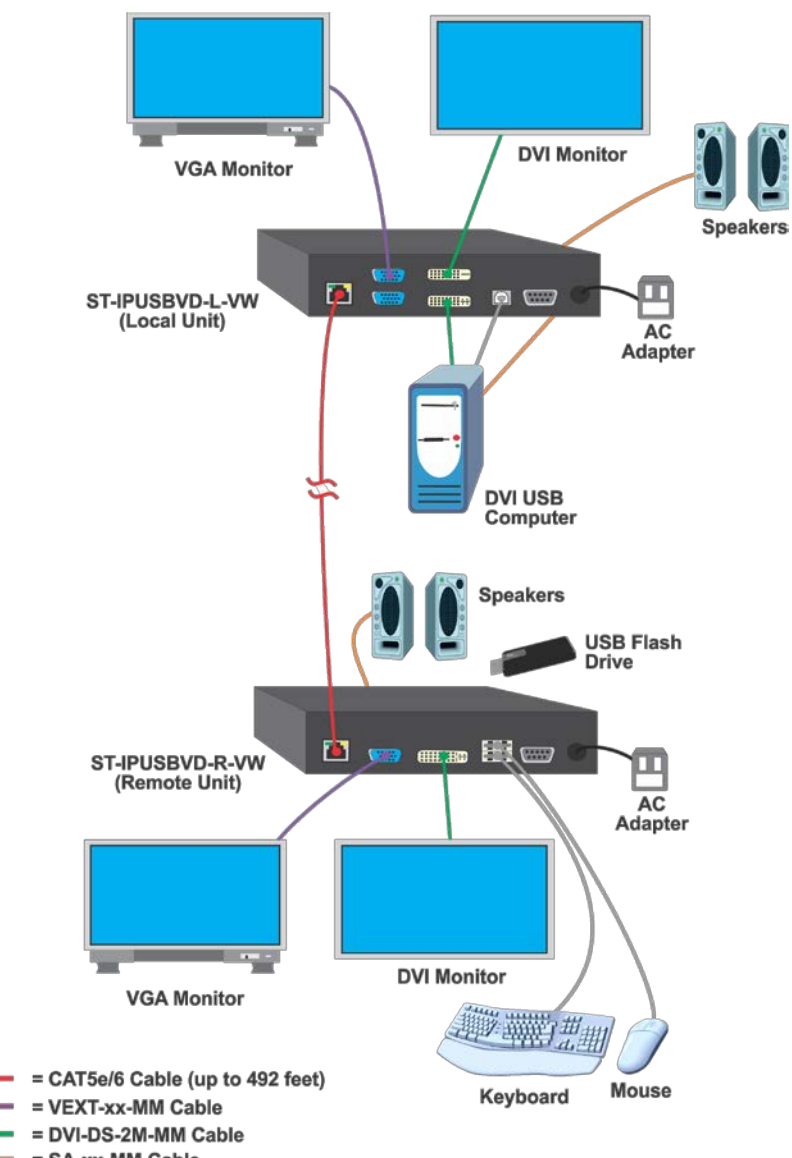

#### **Point-to-Point Connection**

 $=$   $SA$ -xx-MM Cable

## **Point-to-Many Connection**

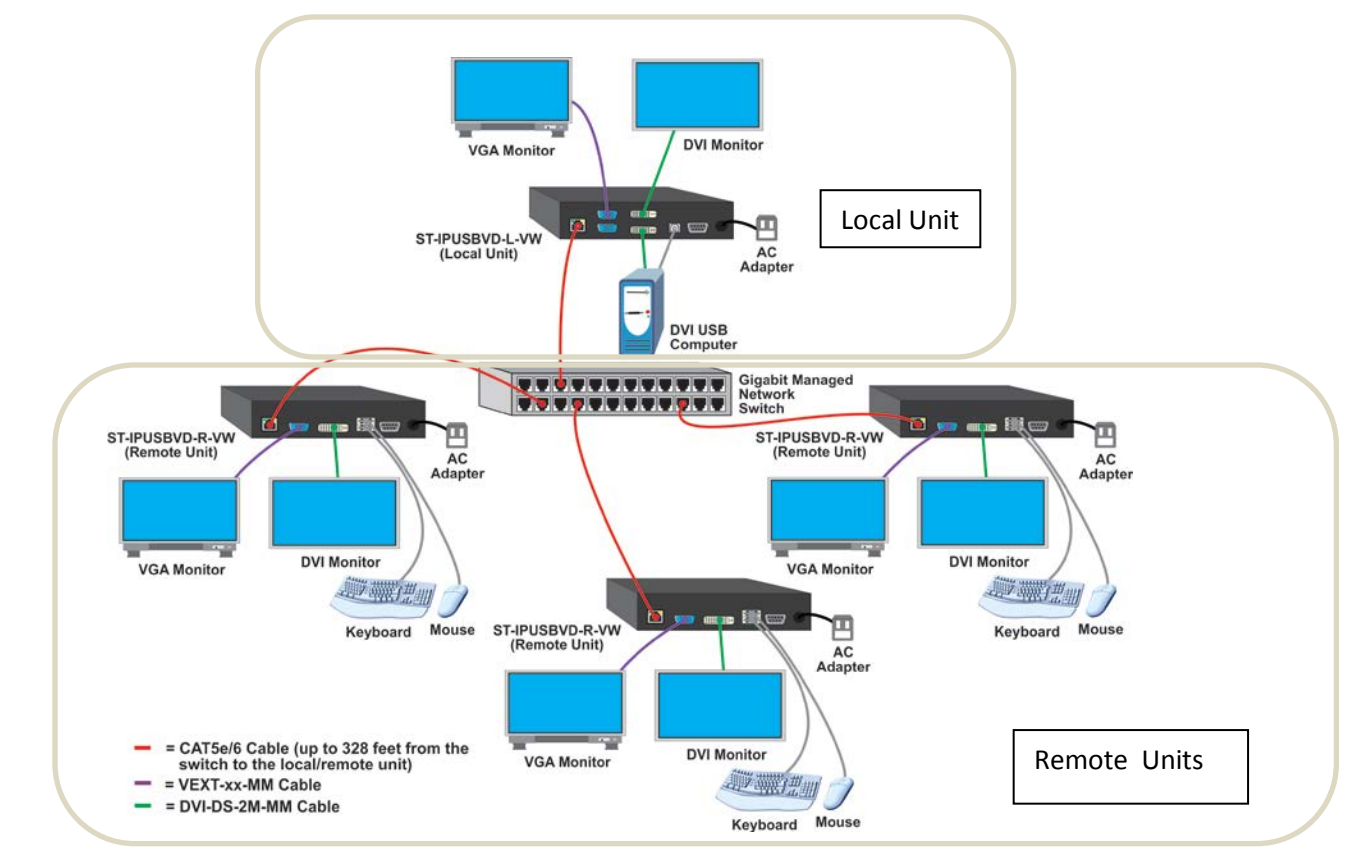

#### **Many-to-Many Connection**

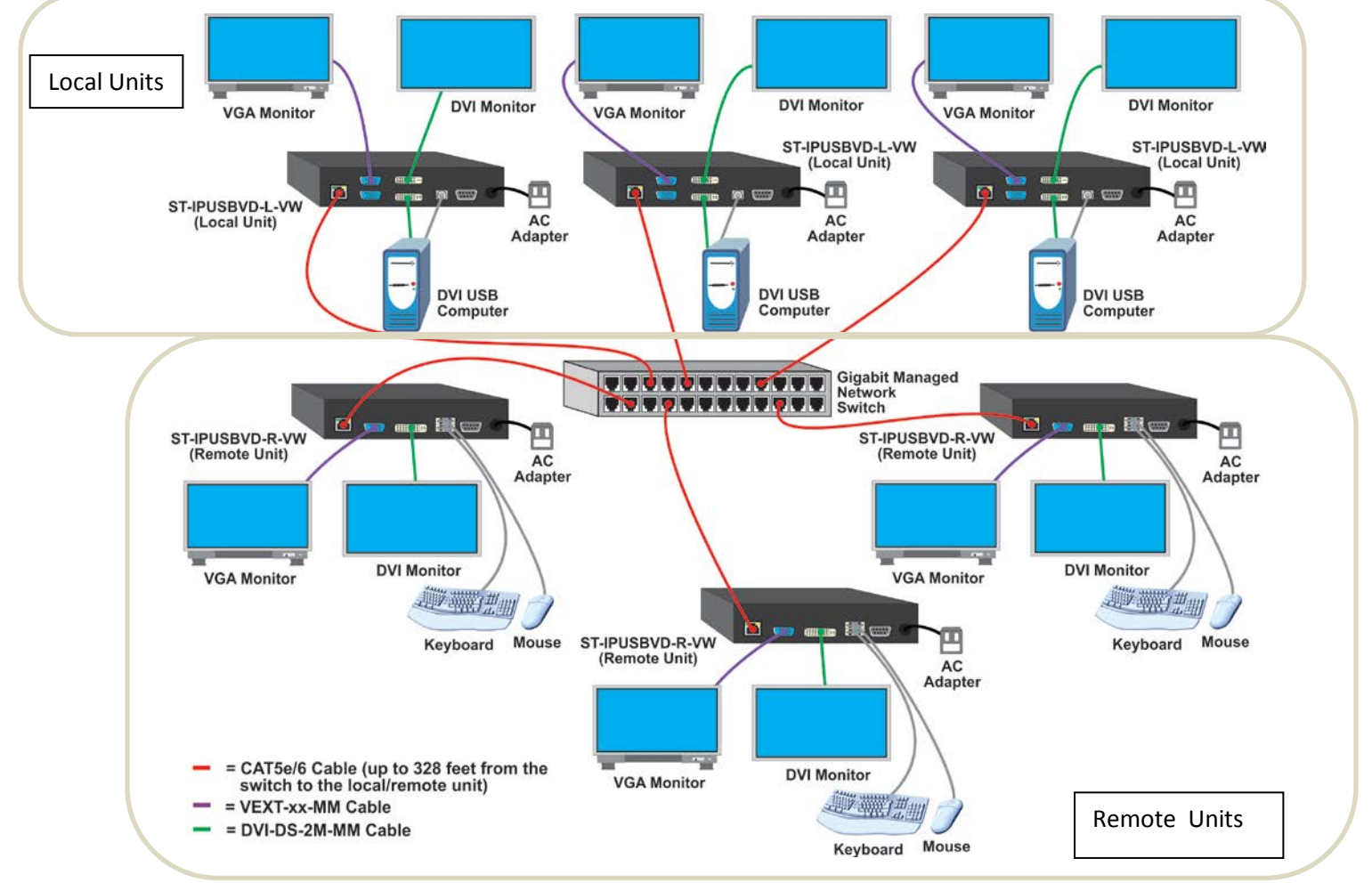

## <span id="page-5-1"></span><span id="page-5-0"></span>**Operation** *Panel View:* **Transmitter (Local Unit)**

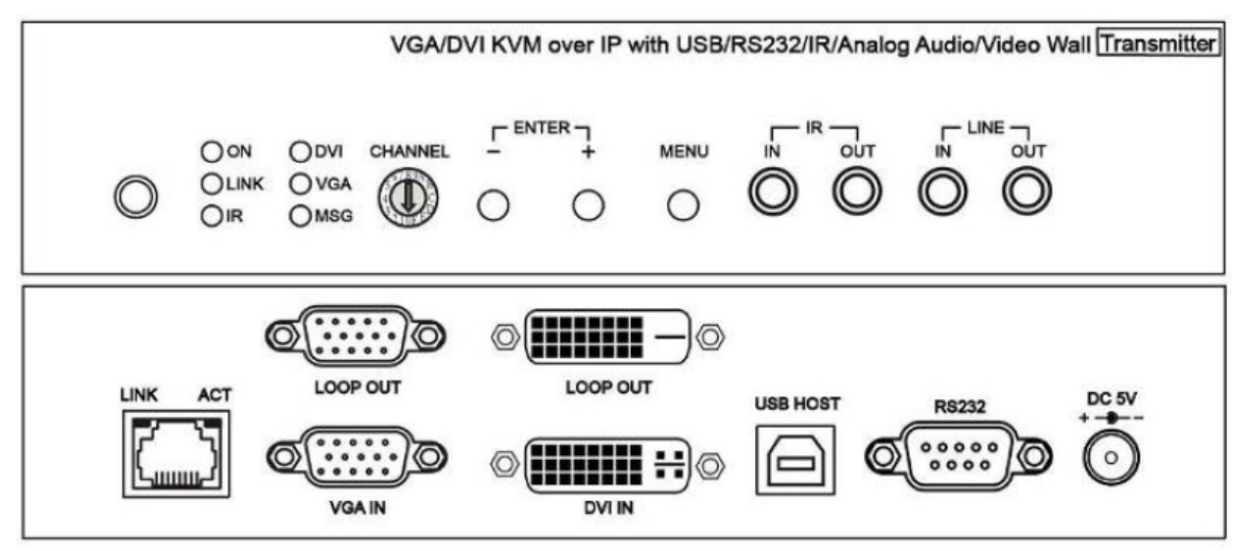

#### **Receiver (Remote Unit)**

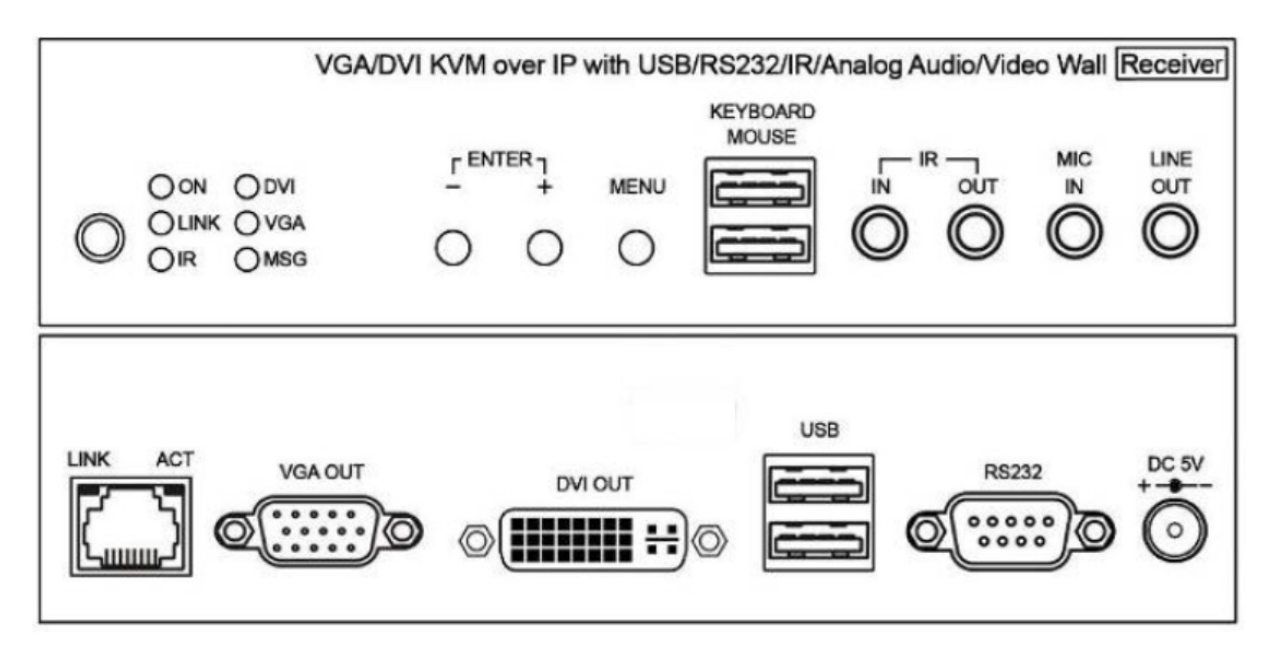

## *Panel Button Function:*

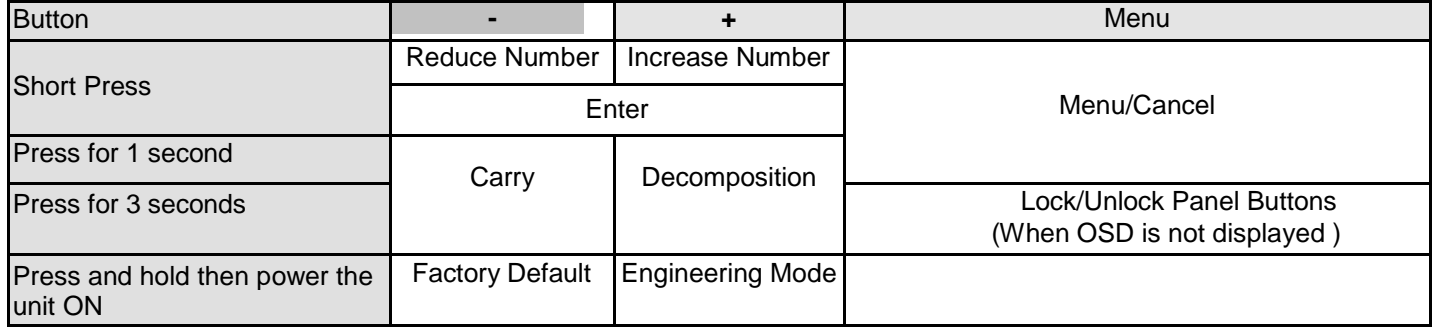

#### **Definitions:**

**Reduce Number**: decrements the channel or the function number down (from IR Menu-Pg 8)

**Increase Number**: advances the channel or the function number up (from IR Menu-Pg 8)

**Enter**: once the channel or function is displayed on the screen from pressing + or - button, you must press both buttons to apply that selection.

**Carry**: Advances the selected channel in multiples of 10 (Switch channel 2 to 20, then to 200)

**Decomposition**: Decrements the selected channel in multiples of 10 (Switch channel 200 to 20, then to 2)

**Lock/Unlock Panel Buttons:** When locked, panel buttons will not respond to a momentary push. You must press the Menu button for 3 seconds to unlock the buttons and resume functionality.

#### **Engineering Mode**

In Engineering mode the "ON" and "Link" LEDs will flash together and the IP address of unit will be set to Static IP of 192.168.0.88 temporarily. If you find yourself in Engineering mode accidentally, power cycle the ST-IPUSBVD-VW to return to normal operation.

## *VGA/DVI input / output setting:*

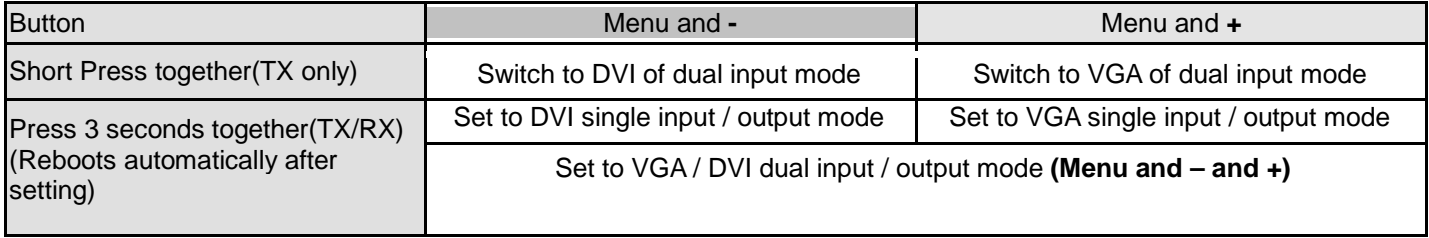

## *Front Panel LED Indication Status:*

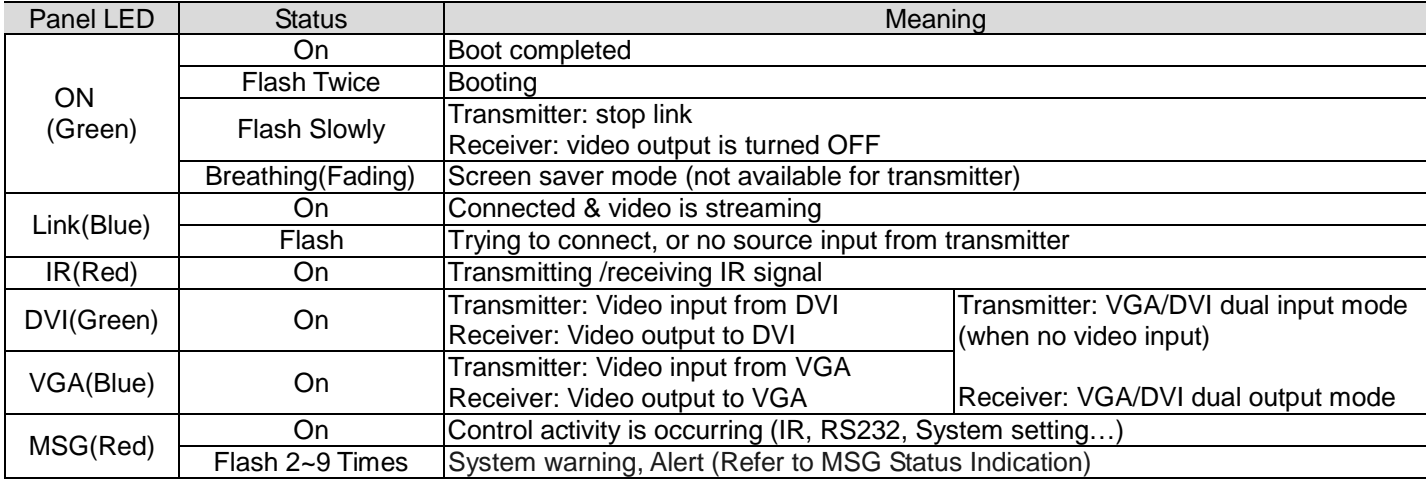

## <span id="page-6-0"></span>*Rotary Switch Function:*

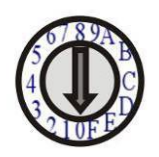

The built in rotary switch to set channel numbers follow 16 HEX, could switch "  $0 \sim F$  " total 16 channels,  $A =$  channel 10,  $B =$  channel 11, others channel same as 16 hex conversion.

For channel numbers over "15" you could use panel button, IR remote, RS232, or APP on phone to set up.

## *RJ45 LED Indication Status:*

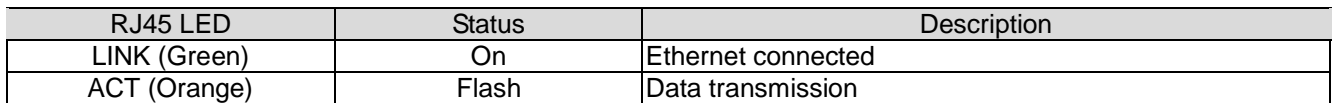

## *MSG LED Status Indication:*

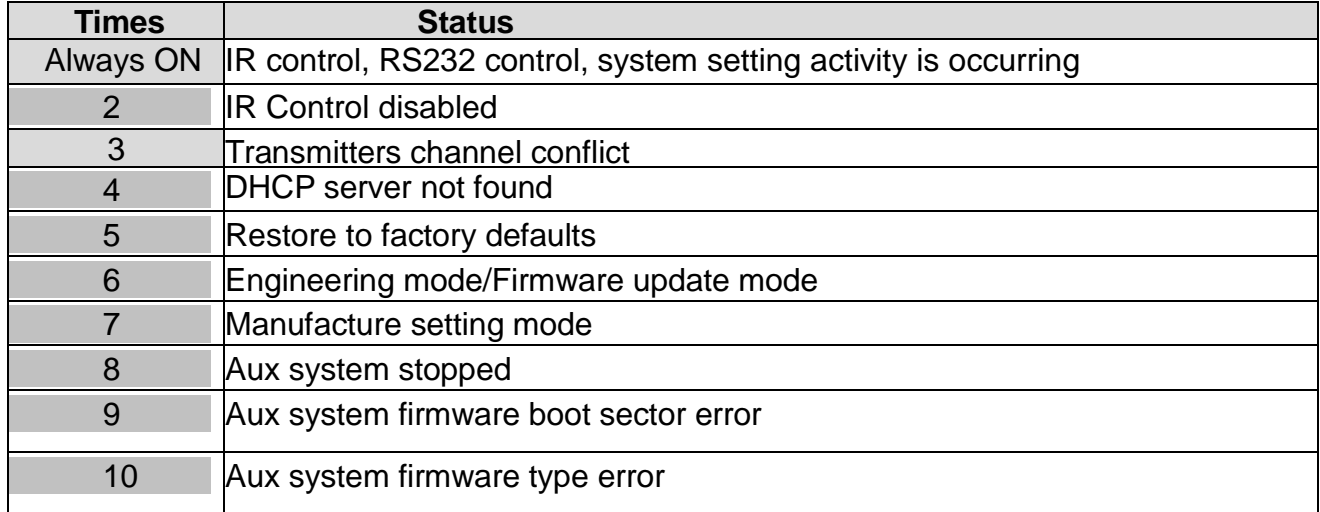

**Note: Messages 7-10 are for factory use only. They are not likely to be seen in normal use.**

## <span id="page-8-0"></span>*Cable & Transmission Distance:*

For the cable between the transmitter and receiver, use high quality CAT.5e UTP/STP/FTP or CAT.6 UTP cable. The transmission distance will be affected by equipment (router, Ethernet switch, hub), cable quality, routing the cable over noise generating devices, etc.

When using CAT.5e/CAT.6 cable to connect the transmitter and receiver directly (without an Ethernet switch), the maximum transmission distance is 150M.

You can also use a Gigabit Switch hub that supports **IGMP** protocol and **Jumbo Frame 8K** for signal distribution or extending the distance.

#### <span id="page-8-1"></span>*RJ45pinout:*

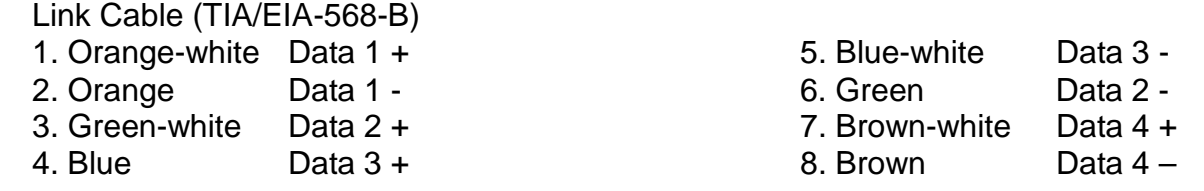

## <span id="page-8-2"></span>*Bandwidth Chart:*

The bandwidth will vary based on different resolutions. The chart below provides the average bandwidth per resolution for reference.

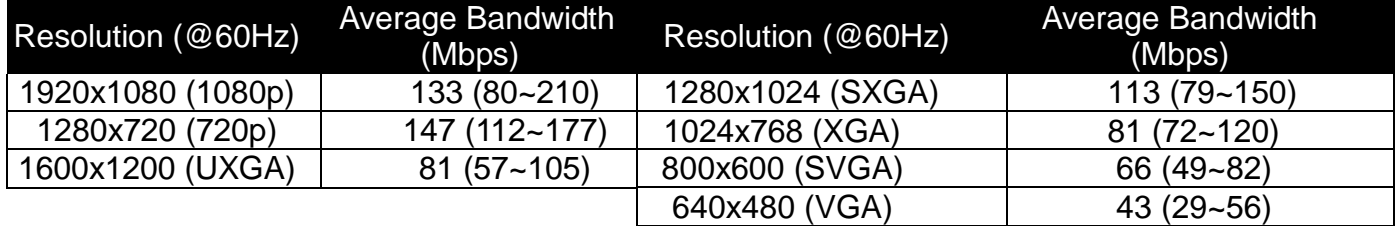

The above bandwidth chart does not include USB transmission. USB uses up to 50 Mbps when transferring mass data.

System scalability is limited only by uplink and stacking connector bandwidths. For example, under a Gigabit Ethernet network, the total flow must not exceed 1000Mbps to avoid any delay of video streaming. If the video plays with 1080p resolution, the transmitter will allow a maximum of up to 7 receivers for simultaneous video streaming.

For 8~16 sources: use switches which support 802.3ad Link Aggregation or smart (or intelligent) switches to get 2 Gbps or more bandwidth.

For over 16 sources: we recommend using a 10 gigabit switch.

## <span id="page-8-3"></span>**System Default Settings:**

## <span id="page-8-4"></span>*Casting Mode:*

The transmitter / receiver supports **Unicast** and **Multicast** modes (default is Multicast).

Use Multicast mode for one-to-one, one-to-multi, multi-to-one or multi-to-multi applications.

The analog audio output of the receiver going to the transmitter will be OFF in this mode, analog audio will only from pass from transmitters to receivers (one direction).

Unicast mode is suitable for one-to-one or multiple transmitters-to-one receiver applications. Analog audio with bidirection transmission is only supported in **Unicast** mode.

## <span id="page-9-0"></span>*IP Mode:*

System default network IP setting is **Static IP. The address is assigned using the la**st 4 digits of the MAC address (Hex),

For example MAC XX:XX:XX:XX:12:AB, the default IP address will be169.254.18.171

You could also set the units to **DHCP** or **Auto IP.** Please refer to web setting chapter: "**IP Setting" (Page 20).** In **Auto IP**  mode it will assign **169.254.X.X** (subnet mask **255.255.0.0**) to transmitters and receivers when no DHCP server is present.

**We recommend using Static IP mode when using APP or PC software control to prevent any IP change problems.** 

## <span id="page-9-1"></span>*USB Hot Key Function:*

Multicast mode supports multiple USB keyboard and mice in each receiver, but only one USB FLASH drive / hard disk can be used at the same time.

In order to establish a USB FLASH drive or hard disk connection,

1. Click the "Pause/Break" key three times on the keyboard connected to the receiver OR,

2. Using the IR remote, press MENU-1-4.

## <span id="page-10-0"></span>*IR Remote Control Setting:*

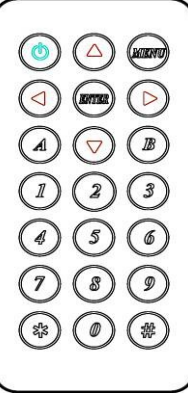

The IR infrared remote control can be used to preset channel selection and other menu functions. Using the IR remote control, aim at the front panel of the receiver or the external IR receiver cable.

When first using the remote control or after changing the battery in the remote control, the IR remote control and the equipment Remote ID must be using same ID. The default Remote ID for the transmitter is 7, and for the receiver it is 8.

To set the Remote ID, Press and hold the power button, then press button 8 (for receiver, 7 for the transmitter) to complete the setting.

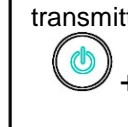

+ . **( point away from the transmitter or receiver)**

## *IR Remote Control Button:*

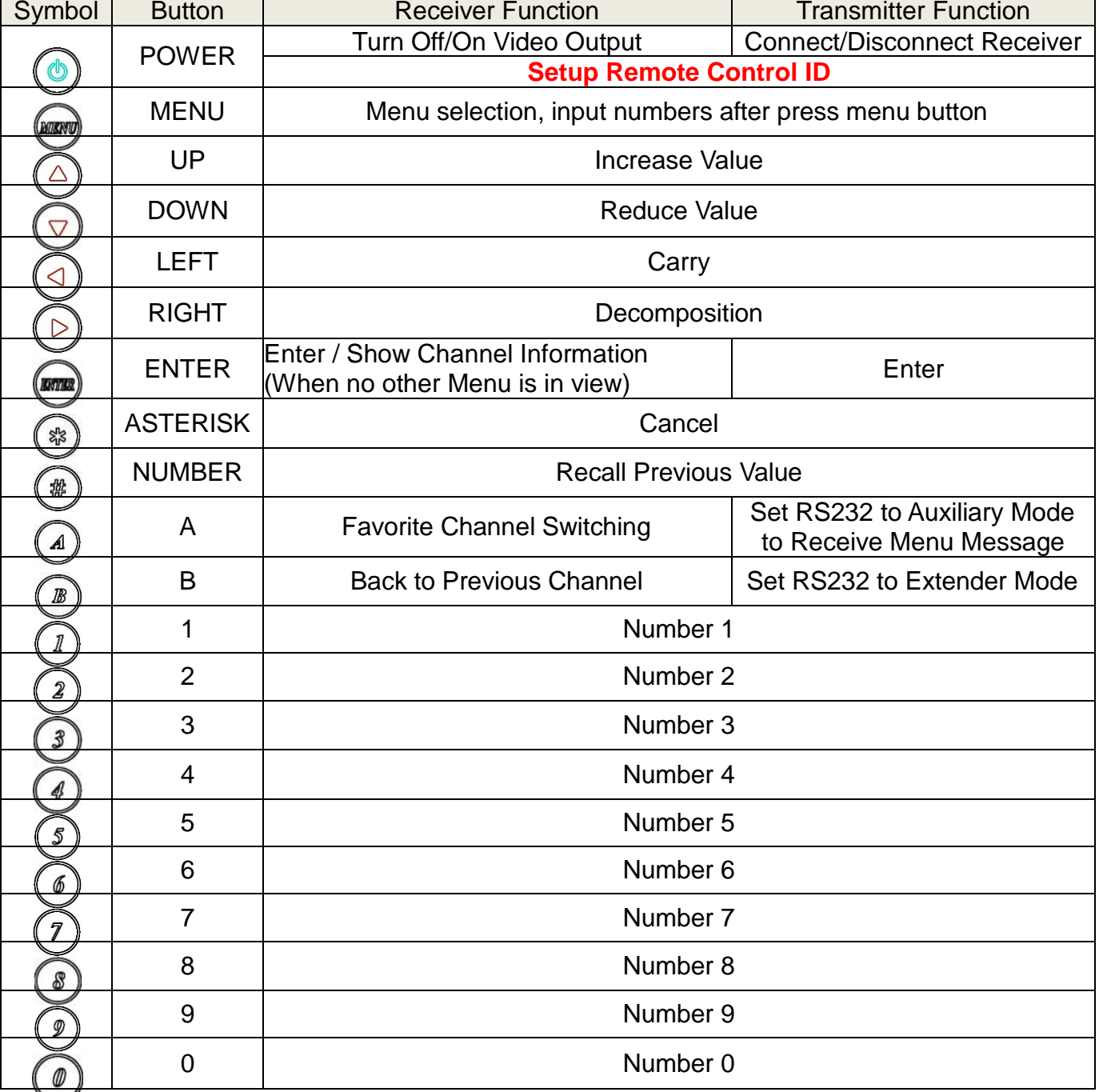

## <span id="page-11-0"></span>*IR Remote Control Operation:*

#### **Select Channel:**

Mode 1: use **< or ▲** or ▼or ▶ to select channel and press *ENTER* to confirm. Mode 2: enter the channel number and press *ENTER* to confirm the input channel.

#### **Select Menu Function:**

Mode 1: press **MENU** then use **◀or ▲ or ▼** or ▶ to select function, press **ENTER** to confirm. Mode 2: press *MENU*, then input function number as below, press *ENTER* to confirm.

#### **Wake Up Receiver:**

In screen saver mode (30 seconds without video input), press any button of IR remote/panel to wake up **Connect /Disconnect Connection for Transmitter:**

Press *POWER* of IR remote to connect/discount connection.

#### **Turn On/Off Video Output for Receiver:**

Press *POWER* of IR remote to turn ON/OFF monitor, or press panel buttons *CH-* and *CH+* together to turn ON **IR Quick Block for Receiver:**

**Press ###** for IR block mode; causes receiver to Ignore IR control signal

**Press** \*\*\* to Quit IR block mode (you can also press any panel button to quit)

#### **TV Wall Quick Switch for Receiver:**

*Press MENU+POWER***:** Switch between TV Wall/Single monitor modes immediately.

#### **Add Favorite List for Receiver:**

*Press MENU+A***:** Add channel to favorite list in the menu, maximum 32 channels.

#### **Remove Favorite List for Receiver:**

*Press MENU+B***:** Remove current channel from favorite list in the menu

#### **Set RS232 Mode for Transmitter:**

*Press MENU+A***:** Switch to message mode to receive response instead of OSD. *Press MENU+B***:** Switch to extender mode.

#### *IR Menu Function List:*

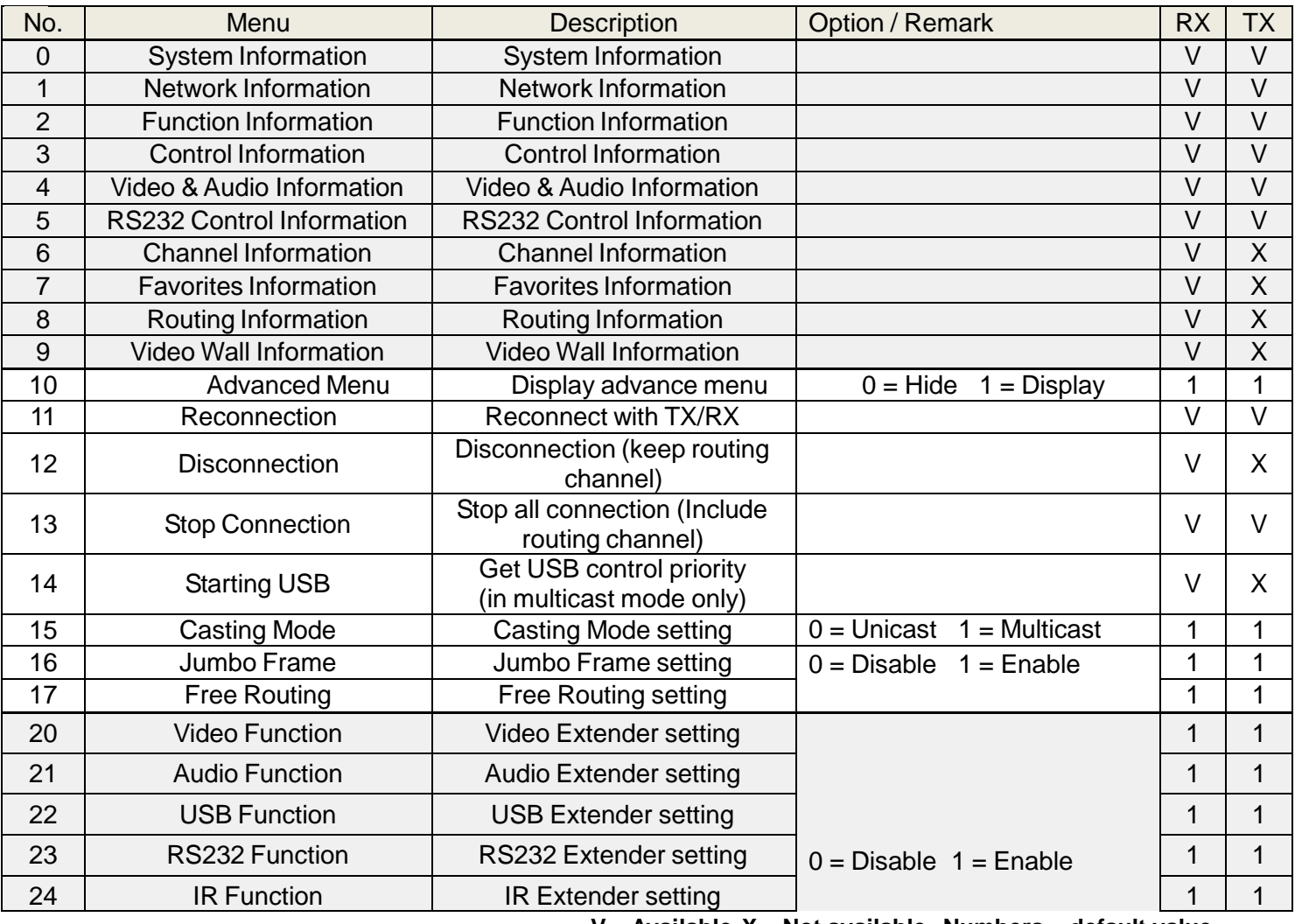

**V = Available X = Not available Numbers = default value**

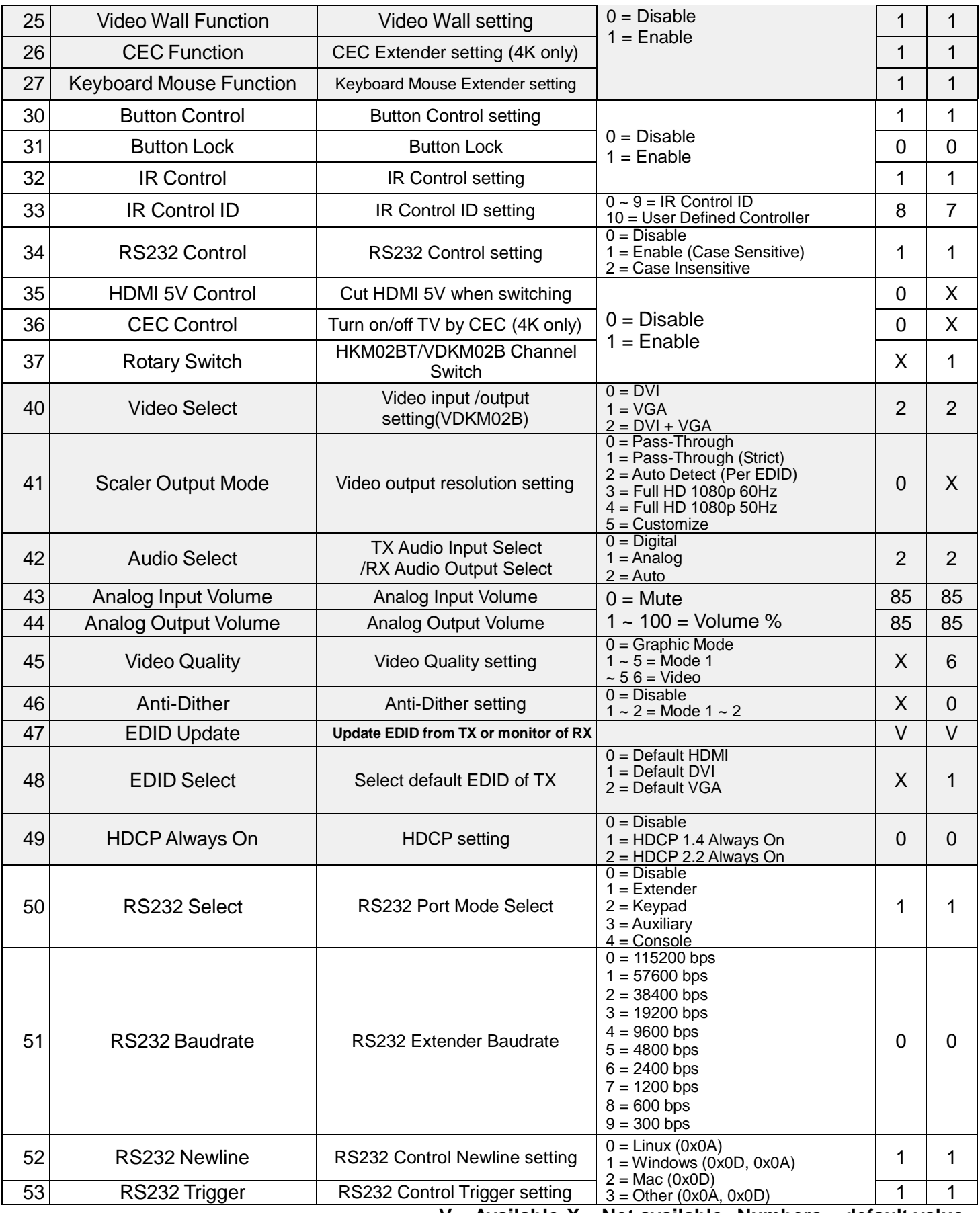

**V = Available X = Not available Numbers = default value**

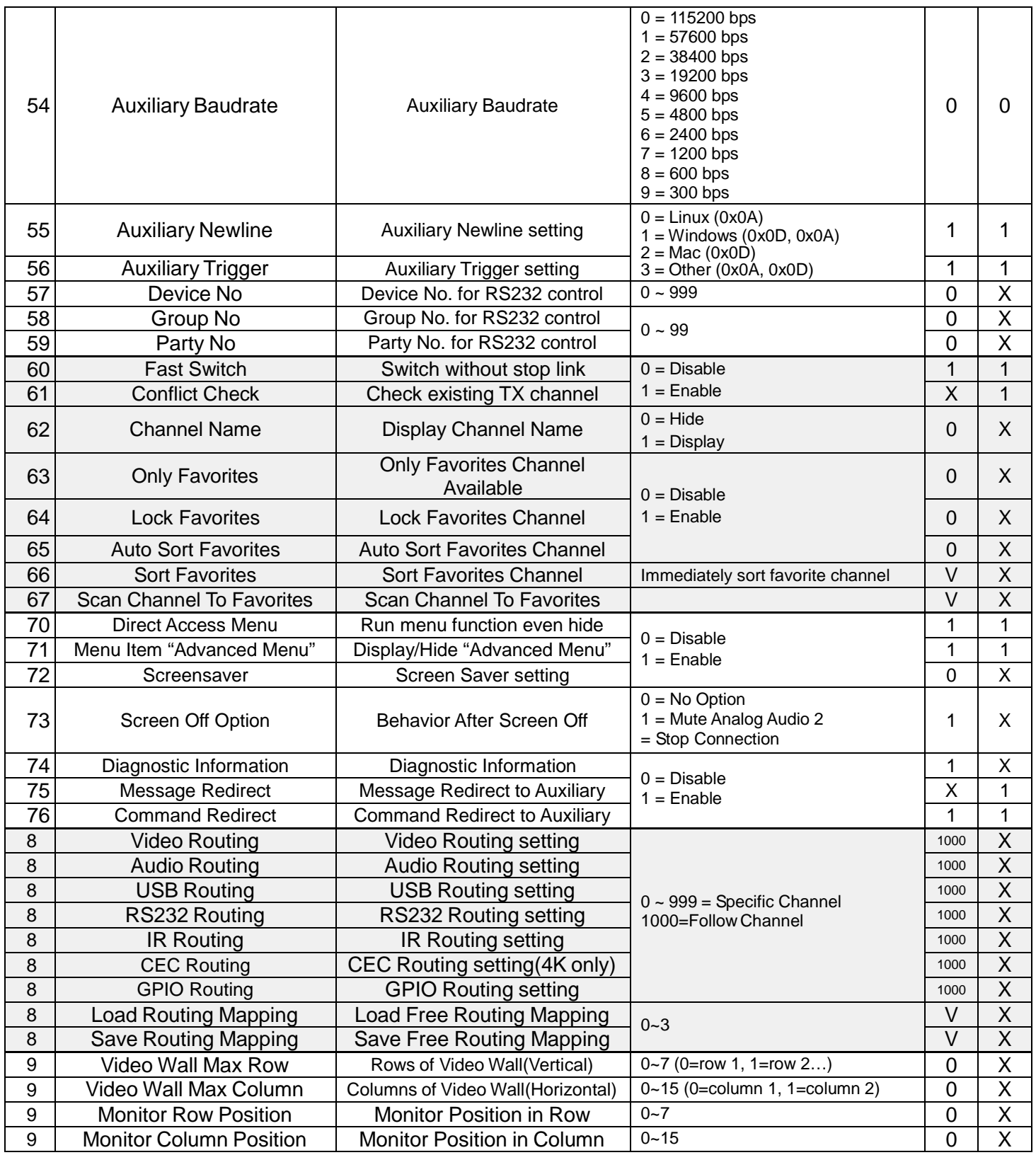

**V = Available X = Not available Numbers = default value**

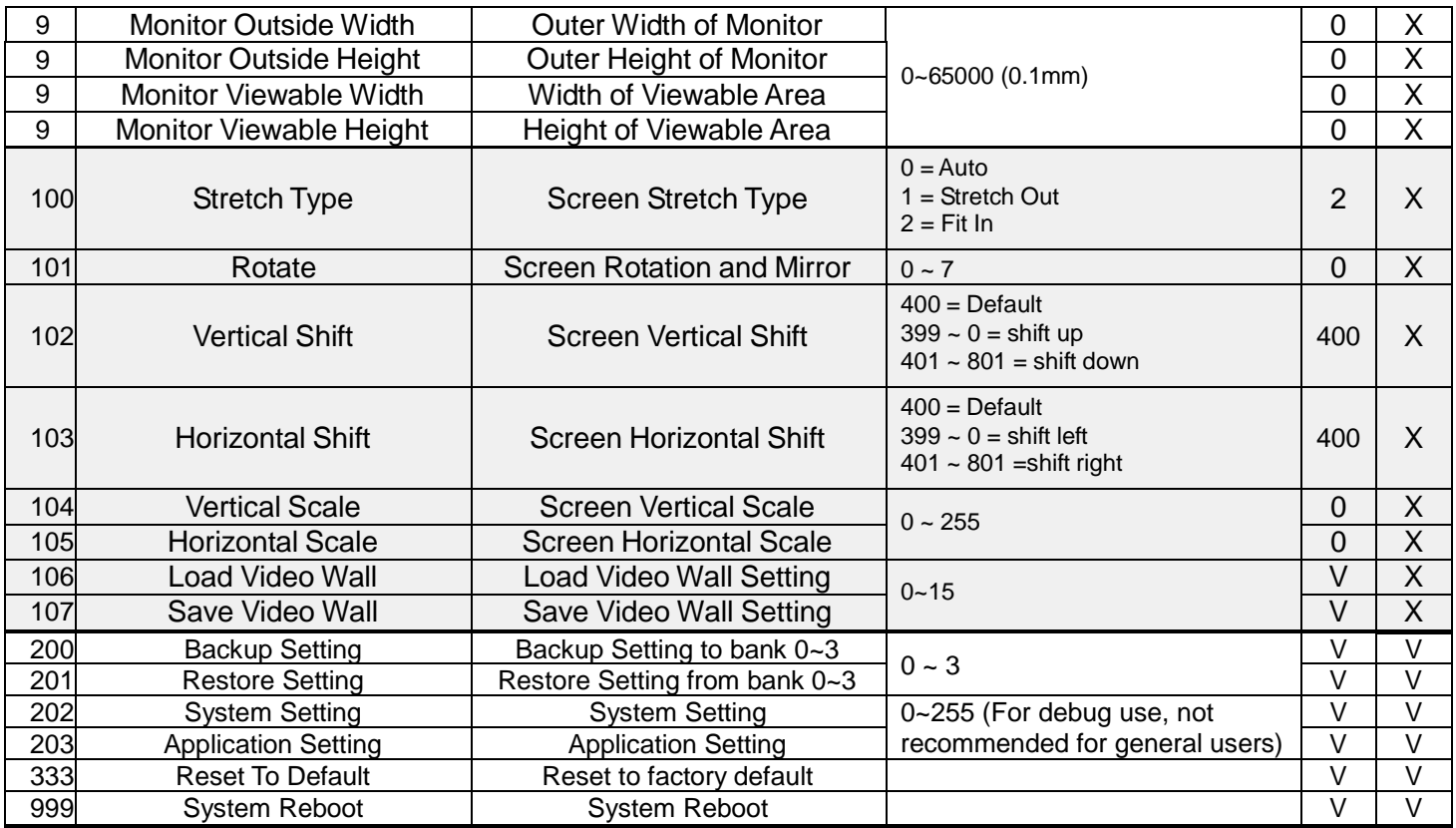

#### **V = Available X = Not available Numbers = default value**

#### <span id="page-14-0"></span>*Caution when using IR Menu:*

- **Menu 17** Free Routing function only works in Multicast mode.
- **Menu 22** When the USB extender function is disabled it will also disable the keyboard/mouse function.
- **Menu 25** Displays or hides the TV wall setting in the webpage.
- **Menu 27** You could disable keyboard/mouse extender if there are any compatibility issues, and instead use the "USB" ports instead of "KEYBOARD MOUSE" ports.
- **Menu 33** To customize the IR remote, you need to be use RS232 commands described later in this manual
- **Menu 35** For monitors that detect HDMI 5V causing them to enter sleep mode.
- **Menu 36** Turn OFF monitor by CEC command via RX.
- **Menu 40** In VGA/DVI dual input mode:

When input video loss exceeds 8 seconds the Transmitter will switch to another input automatically. When the input is from DVI source, the Transmitter will convert DVI to VGA loop out automatically.

**Menu 41 Pass-Through** = the output resolution is determined by the Transmitter EDID,

**Auto Detect (Per EDID)** = the output resolution is determined by the monitor EDID connected to the Receiver **Customize=** resolution needs to be setup using RS232 command or web page

- **Menu 47** Use default EDID at Transmitter side, or copy monitor EDID at Receiver side. (In Multicast mode)
- **Menu 48** Copying the EDID from the monitor connected to the Transmitter is not supported.
- **Menu 49** Monitor HDCP version setting, with incorrect HDCP version setting a black screen will display.

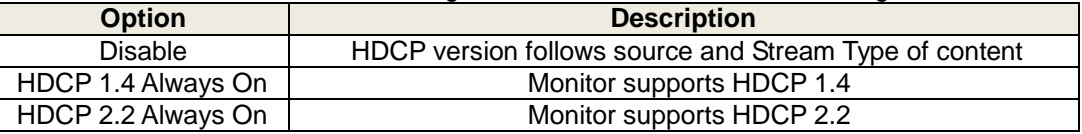

**Menu 50** Extender = RS232 extender,

Keypad = for RS232 keypad or number key in terminal software,

Auxiliary = auxiliary mode debug,

Console = system console debug

 **Menu 60** Fast Switch mode works best when all parameters on all units are the same: resolution, frame rate, scan mode (interlaced/non-interlaced), color depth, color space, interface (HDMI/DVI), HDCP mode (ON/OFF).

**Disable:** Stop a link before switching a channel, a black screen will appear between switching. If you switch to a channel that doesn't exist it will show diagnostic Information.

**Enable:** Keep the link when a channel is switched. If you switch to a channel that doesn't exist, the screen may freeze for 1~2 seconds and then show diagnostic Information.

- **Menu 61** Conflict Check will check the Transmitter channel number at bootup, reconnection and before switching. If channel number already exists the connection will be interrupted.
- **Menu 62** Channel Name will show full name instead of number only . The position of the channel name will be at center of screen. The Channel name can set by RS232 command or imported from telnet port.
- **Menu 75** Message Redirect forwards MENU message to Transmitter RS232 port (Auxiliary mode) instead of OSD.
- **Menu 76** Command Redirect runs RS232 command from Web or telnet port (Auxiliary mode).
- **Menu 80~86** With this you can force the selected feature not to follow the channel that is being switched to. This is only available when free routing is enabled.

For example, you could set the audio to come from Transmitter#2 exclusively by set the audio routing function to 2. When you do this, and you switch the Receiver to view video from Transmitter#3, you will still hear audio from Transmitter#2. Default is 0 which means follow the channel number, meaning whatever source (Transmitter) you switch to, that feature will get its signal from that source.

- **Menu 90~107** Only available when video wall function is enabled..
- **Menu 200** This will not backup the parameters of menu function 107 "Save Video Wall".
- **Menu 333** This will clear the parameters of menu function 107 "Save Video Wall".

## <span id="page-16-0"></span>*Keypad Control:*

You can use a number pad to emulate the IR Remote Operation.

1. Use a DB9 cable to connect the RS232 port of the Local or Remote Unit and that of the PC. Make sure that the PC has a number pad or a keyboard with number pad connected. Pinouts for the DB9 cable are on page 40.

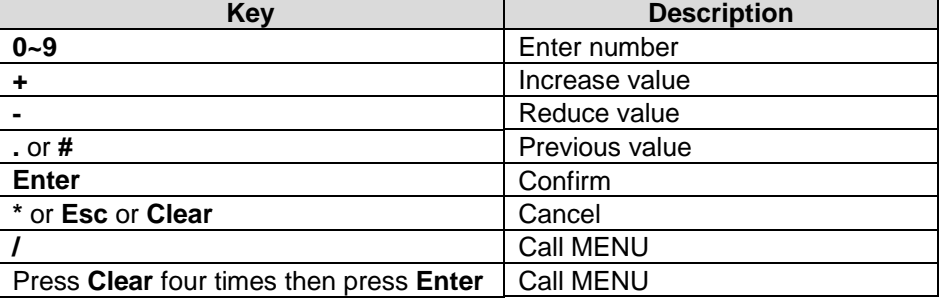

2. Then, use the IR Remote or front buttons to select Keypad in **Menu 50 RS232 Select**.

3. Open a terminal program (such as PuTTY) and make sure that the baud rate matches what is shown in IR **Menu 54 Auxiliary Baudrate** (See Page 8). Now you can use the number pad to emulate IR Remote Operation.

## <span id="page-16-1"></span>**RS232 Control:**

In RS232 extender mode, the user can use the RS232 port of the Transmitters to operate/setup the receivers at the same channel using a program like HyperTerminal or Putty.

HyperTerminal Setting: **115200 bps (8-N-1), Flow control: None** (Properties -> Settings -> ASCII Setup and

select **"Send line ends with line feeds"** &**"Echo typed characters locally"**)

★**We recommend setting the RS232 routing for all receivers to one transmitter to avoid an RS232 connection break caused by video channel switching.**

Command format: >CMD\_Address> Command Parameters **Address, command and parameters are characters, not hex code** 

#### **Enter (LF or CR+LF) is required to execute the command**

All associated receivers will run the command and parameters. We also add 3 kinds of user-defined numbers except MAC & IP (Device No, Group No, Party No) for application versatility:

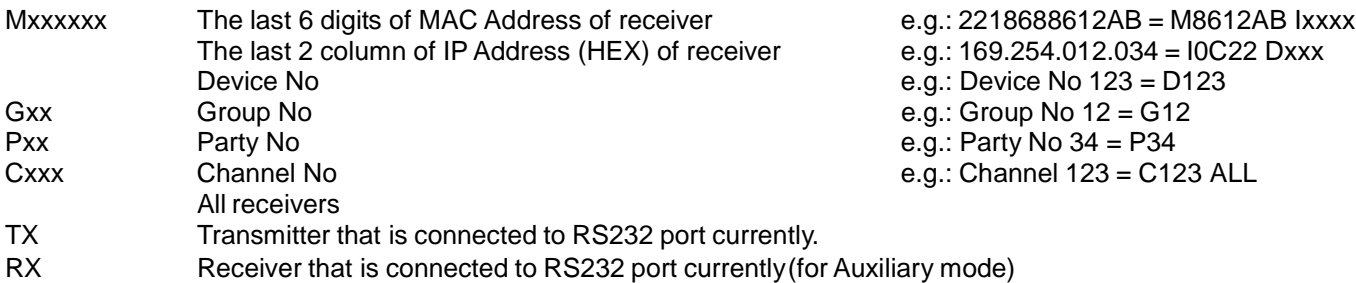

Response format: <ACK\_Address< Response character Receivers will respond with a message to the transmitter in the above format

When sending a command to multiple receivers (when address is Gxx, Pxx, Cxxx, and ALL), no response back will be received.

**Example:** Command: >CMD\_M8612AB> CHANNEL 12 (Set receiver whose last 6 digits of the MAC Address is 8612AB to Channel 12)

Response: <ACK\_M8612AB< OK (Receiver whose last 6 digits of the MAC Address are 8612AB response is "OK")

## *RS232 Command and Parameters List:*

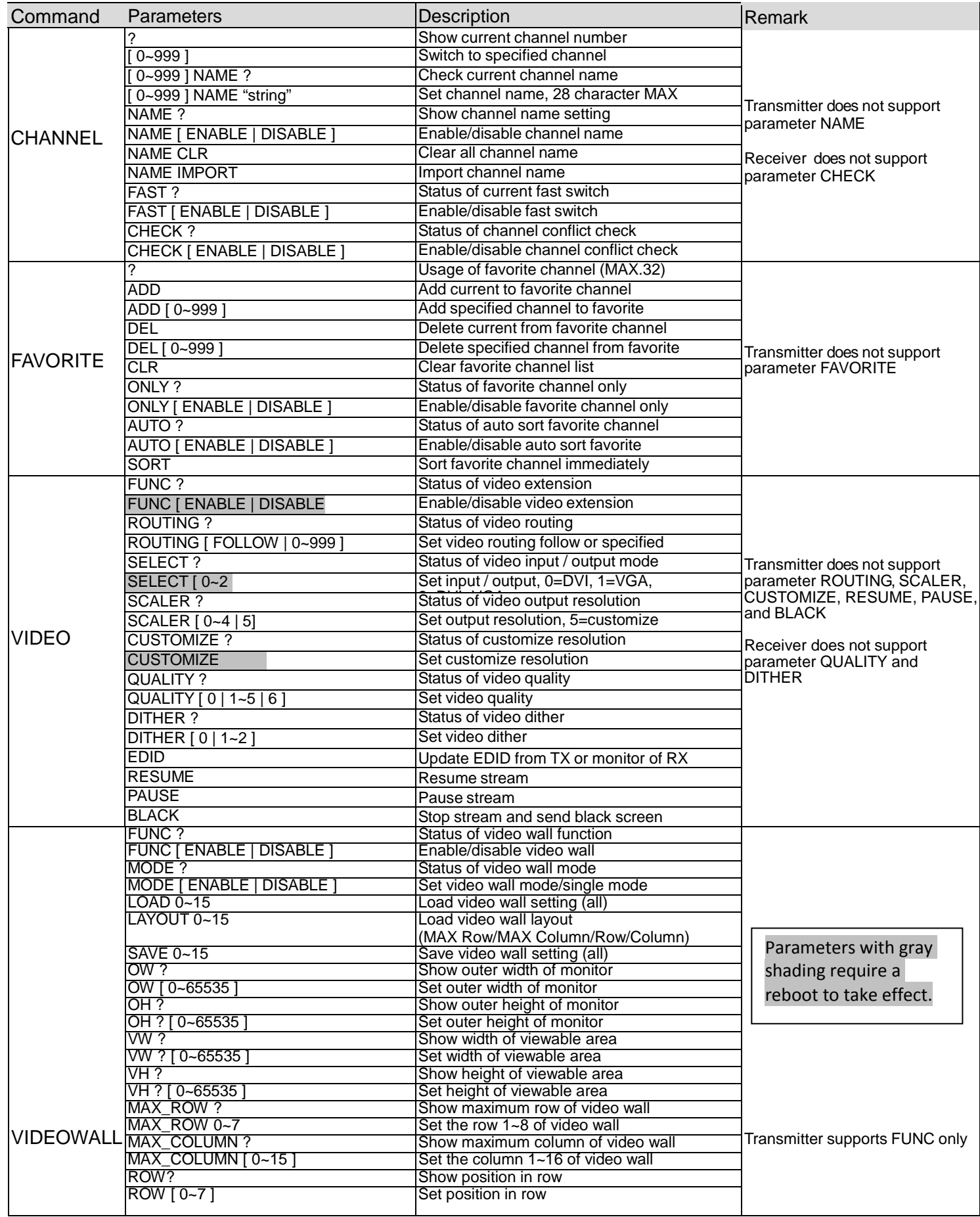

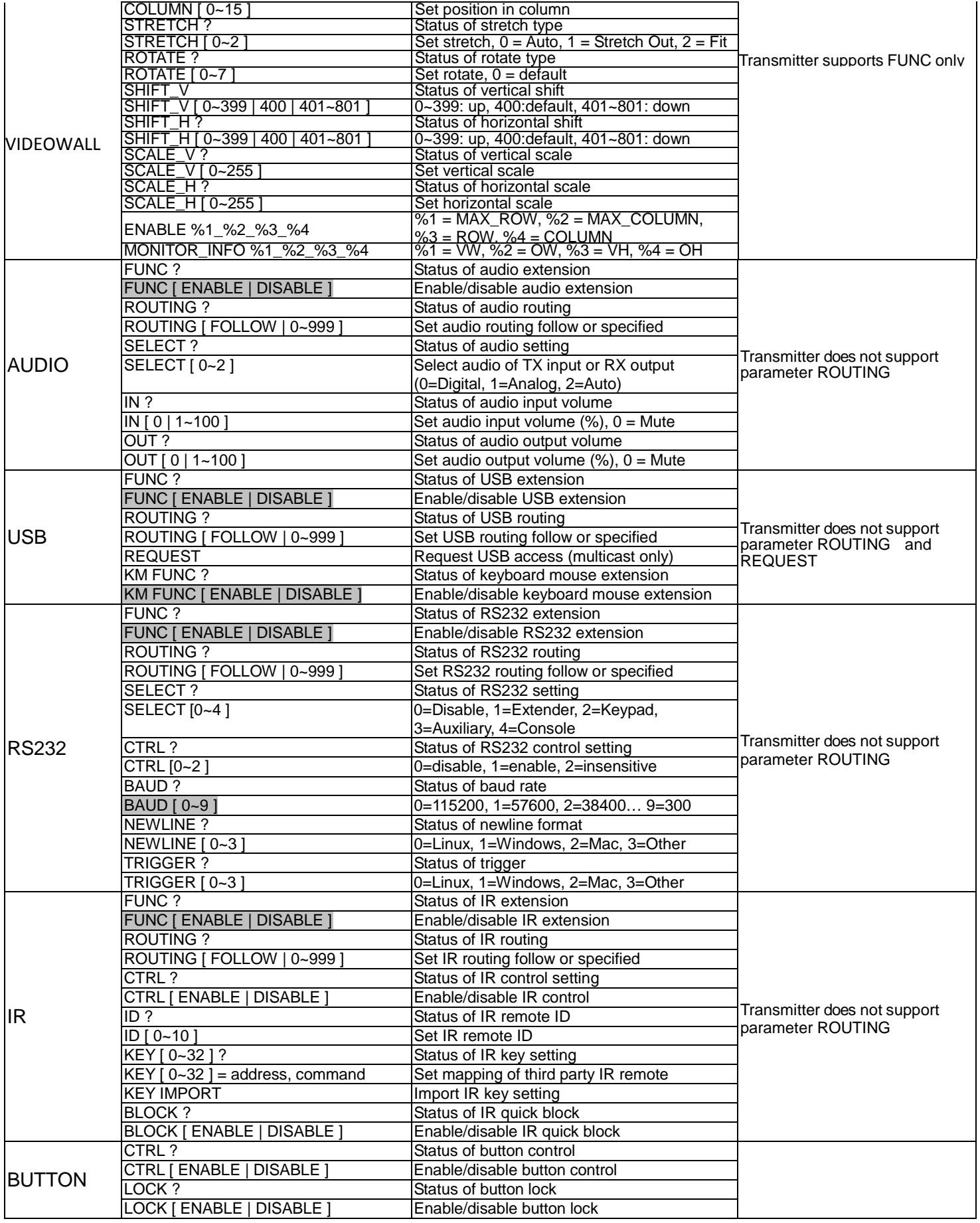

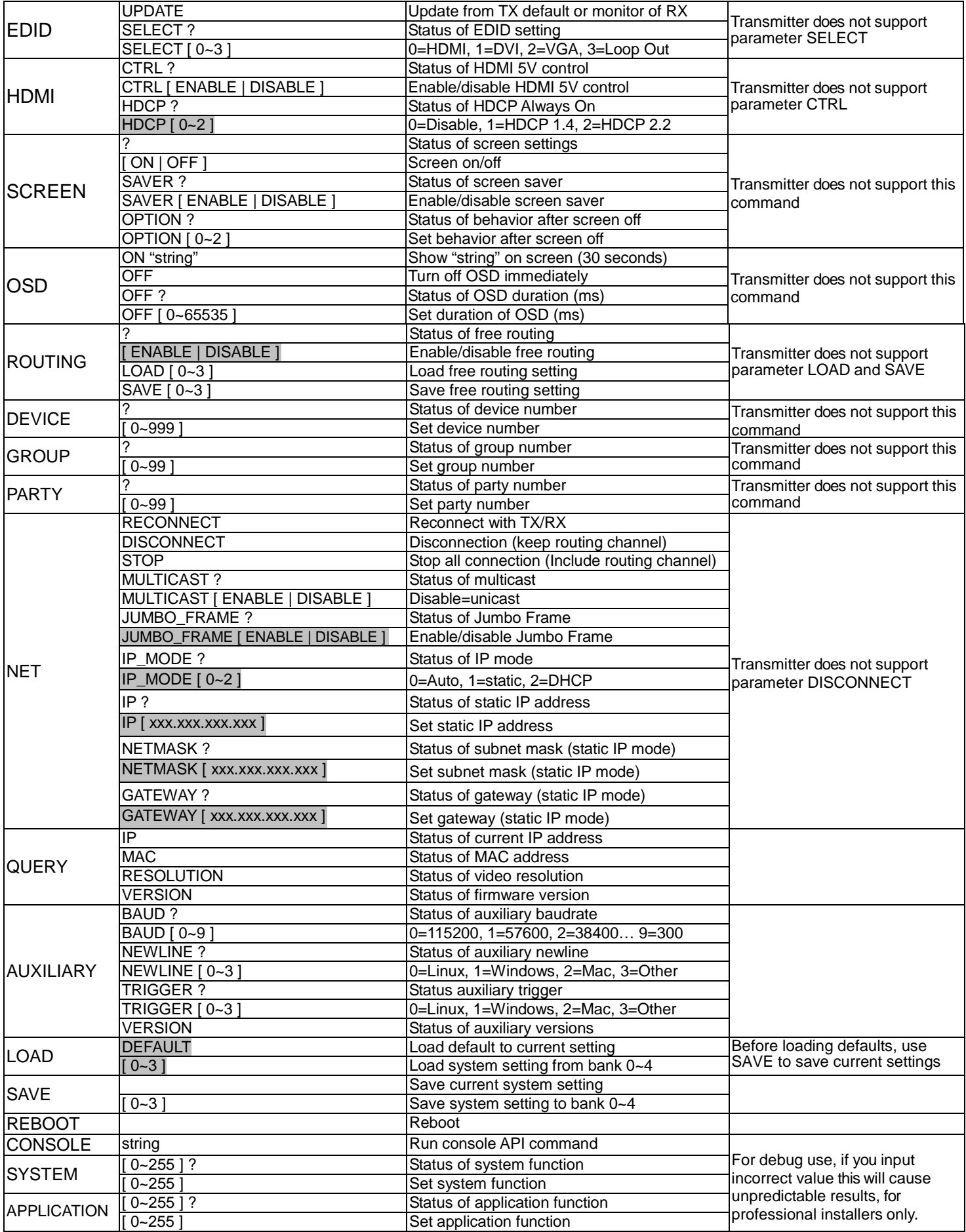

※RS232 commands do not support backspace, delete or up, down, left, right to make modifications. If you enter a command or parameters incorrectly, re-enter the full command and parameters again on a clear line. ※**Parameters withgrayshadingrequire a rebootto take effect.**

※ The maximum OSD\_ON string is 30 characters per line, 127 characters total, and unsupported characters include: comma sign「**,**」, colon「**:**」 and double quotation marks「**"**」; for unsupported characters, use the format \x## to (where ## is the ASCII HEX code representation of the character).

e.g.: **\x0a =** line feed, **\x28 = (** or left parenthesis character, **\x22 = "** or left quotation mark character **Examples:** 

>CMD\_M861234> CHANNEL 12 (Set receiver where last 6 digits of the MAC Address is 861234 to Channel 12) (HEX code: 3E 43 4D 44 5F 4D 383631323334 3E 20 43 48 41 4E 4E 45 4C 20 31 32 0D 0A)

<ACK\_M861234< OK (Receiver with last 6 digits MAC Address is F01234 response "OK") (HEX code: 3C 41 43 4B 5F 4D 38 36 31 32 33 34 3C 20 4F 4B 0D 0A)

>CMD\_I0A12> CHANNEL 3 (Set receiver which IP Address is 169.254.10.18 to Channel 3 (HEX code: 3E 43 4D 44 5F 49 30413132 3E 20 43 48 41 4E 4E 45 4C 20 33 0D 0A)

<ACK\_I0A12< OK (Receiver which IP Address is 169.254.10.18 response "OK") (HEX code: 3C 41 43 4B 5F 49 30 41 31 32 3C 20 4F 4B 0D 0A)

-------------------------------------------------------------------------------------------------------------------------------------------------------------------------------------------------------------------------------------------------------------------------------------------------------------------------------------------------------------------------------------------------------- >CMD\_G34> CHANNEL 5 (Set receivers whose Group No is 34 to Channel 5)

(HEX code: 3E 43 4D 44 5F 47 3334 3E 20 43 48 41 4E 4E 45 4C 20 35 0D 0A) (No response will come from multiple receivers)

-------------------------------------------------------------------------------------------------------------------------------------------------------------------------------------------------------------------------------------------------------------------------------------------------------------------------------------------------------------------------------------------------------- >CMD\_ALL> OSD ON "Hello! \x28123\x29 \x22ABC\x22" (Display「Hello! (123) "ABC"」on all monitors and send response) (HEX code: 3E 43 4D 44 5F 41 4C 4C 3E 20 4F 53 44 20 4F 4E 20 22 48 65 6C 6C 6F 21 20 5C7832 38 31 32 33 5C783239 20 5C783232 41 42 43 5C783232 22 0D 0A) (No response will come from multiple receivers)

>CMD\_ALL> OSD OFF 10000 (All receivers turn off OSD after 10 seconds) (HEX code: 3E 43 4D 44 5F 41 4C 4C 3E 20 4F 53 44 20 4F 46 46 20 31 30 30 30 30 0D 0A)

## <span id="page-21-0"></span>**Troubleshooting:**

- 1. Transmitter/Receiver boot time requires 30 seconds and will be able to be controlled after booting, The first reboot after reset-to-default will be longer than 30 seconds.
- 2. We do not recommend using with existing LAN connections to avoid large video, data transmission or multicast packets which will slow down your other LAN devices.
- 3. When using a Gigabit Ethernet switch it must support IGMP and Jumbo Frame over 8K in order to achieve the best quality results.
- 4. If monitor shows green screen, check to see if the Ethernet switch is running under gigabit mode and if IGMP/Jumbo Frame function in the Ethernet switch is enabled.
- 5. If the video is not smooth, please check if IGMP function is enabled or if the bandwidth of the switch is close to maximum.
- 6. If the Ethernet cable is not connected it may cause unpredictable problems or OSD messages to error, please connect the Ethernet connection and reboot.
- 7. Default EDID is 1080p with 7.1 audio. You can use Menu function 44 to copy EDID from the monitor of the Receiver.
- 8. If the monitor of the Receiver displays briefly then turns black but OSD shows properly, check that the HDCP version supported by the monitor is adequate for the video source, and that the casting mode of Transmitter/Receiver are the same and the HDCP setting is correct.
- 9. If receiver switches to a transmitter with no video input, it will show a blank screen or the last still image for a few seconds.
- 10. Fast switch mode might cause the screen or audio to briefly behave abnormally when switching channels.
- 11.When output resolution is fixed, the screen or OSD might be cutoff a little if the source resolution is much different than the receiver output (like 1080p downscale to 720p).
- 12.For high resolutions (like 1080p) the OSD response will be delayed a little bit.
- 13.In video wall mode, the OSD may not be in the correct size and position
- 14. RS232 only supports data transmission (TXD, RXD), it does not support hardware handshake (RTS, CTS, DTR, DSR…)
- 15.When an AC adapter is used, that power has priority over power from PoE.
- 16. The front panel IR will be disabled when the external IR cable is plugged in.
- 17. If IR remote does not work properly, check the battery (especial in low temperature) and reset IR ID.
- 18. Audio in of Receiver only works in Unicast mode, and the audio in and audio out of Transmitter must be connected.
- 19. Audio in of Receiver is designed for mono Mic In, not for stereo Line In.
- 20.When using a computer or mobile APP for management of the IP address, these devices should be set in same subnet as the Transmitter/Receiver.
- 21.When TV wall setting parameters between APP/PC software and IR menu/Web are different they might conflict with each other. We recommend setting a TV wall by one of two ways to prevent conflicts.
- 22.When using PC software and APPs, refer to their respective software operating instructions.
- 23.We do not recommend controlling by the front panel, computer software and APP at the same time as this can cause conflicts.

## <span id="page-22-0"></span>**APP Control Function: APP name: Stream & Videowall Management**

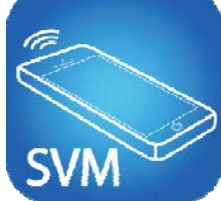

**Google Play Download Link (For Android device)** https://play.google.com/store/apps/details?id=com.sct.sctcontrollcenter1

#### **iTunes Download Link (For Apple Device)**

https://itunes.apple.com/us/app/stream-videowall-management/id1420342140?mt=8

**Google Play Download QR code iTunes Download QR code**

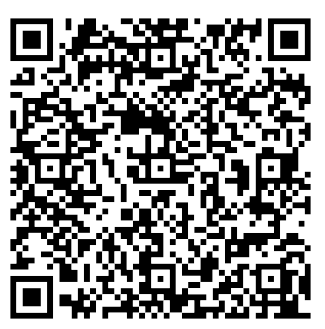

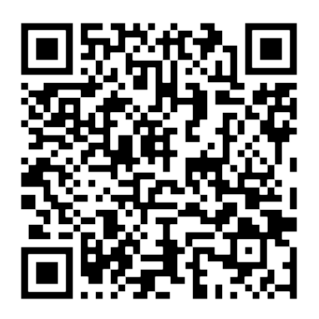

## **For APP instruction please download from our [website.](http://www.networktechinc.com/vga-dvi-kvm-ip-extender.html#tab-4)**

## <span id="page-23-0"></span>**IP Setting:**

The System provides access to changing settings over a web browser. Enter the IP address of transmitter / receiver (found on the label on the bottom of the unit) into the URL bar of your browser. If the label is missing or cannot be identified you can find the IP address as described below:

#### **Methods to get the IP address of receiver:**

- 1. Connect the monitor with the receiver. The "**local IP" displays** on the right bottom of the screen when the receiver is booting without the transmitter connected (or no video input)
- 2. Press IR Remote Control buttons *MENU, 1, ENTER* (Network Information). It will display the receiver IP Address on screen
- 3. Install Internet Explorer browser plug-in: Bonjour. Click the device name to enter web setting page and get the IP address (please refer **Bonjour plug-in installation: Page 21**)
- 4. Run "Device Manager" of **Stream Control Panel** program (attached in transmitter package), enter the **Client** page (please refer software instruction)

#### **Methods to get the IP address of transmitter:**

- 1. Connect the monitor with the receiver, connect the receiver with the transmitter and set them in the same channel. **Do not** connect video source to transmitter. , the "**remote IP" will display** on the right bottom of the screen
- 2. Install Internet Explorer browser plug-in: Bonjour. Click the device name to enter web setting page and get the IP address (please refer **Bonjour plug-in installation: Page 21**)
- 3. Run "Device Manager" of **Stream Control Panel** program (attached in transmitter package), enter the **Host** page (please refer software instruction)

System default IP setting is a Static IP. The IP is mapped to last 4 digits of the MAC address (Hex),

for example: For MAC XX:XX:XX:XX:**12:AB**, the IP address will be 169.254.**18.171**

If the IP address on the label of transmitters/receivers is incorrect (maybe changed by someone), it can be reset to the default using two methods:

1. Press and hold the channel button "**-**" , then power ON (power and link LEDs will flash) to reset to default.

2. Press IR remote control *MENU, 3, 3, 3, ENTER* to reset to default.

## <span id="page-24-0"></span>*Bonjour plug-in installation:*

a. Click "BonjourSDKSetup.exe" to install Bonjour plug-in for Internet Explorer browser.<br>BonjourSDKSetup.exe<br>Bonjour SDK Installer

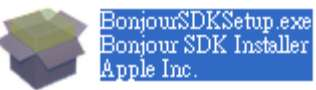

b. Click "Next" to continue.

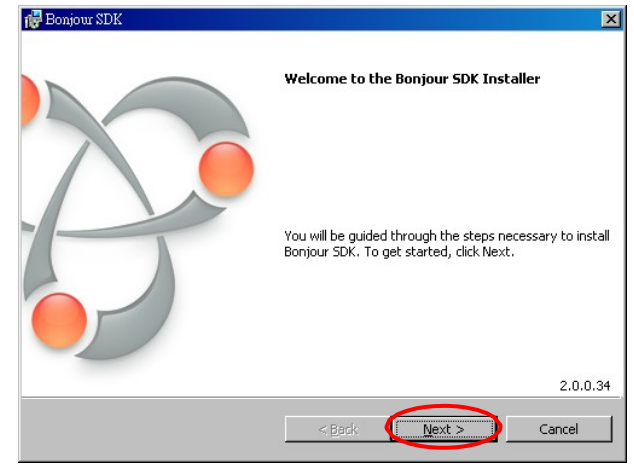

c. Click "I accept the terms in the license agreement" and "Next" to continue.

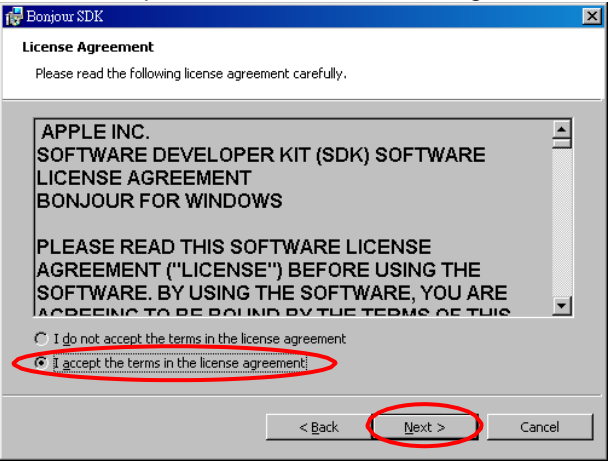

d. Click "Next" to continue.

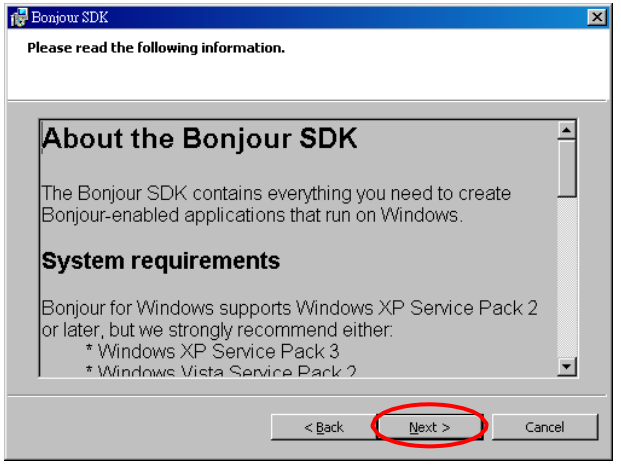

**e.** Click "Install" to start the installation.<br>  $\frac{1}{100}$  Bonjour SDK

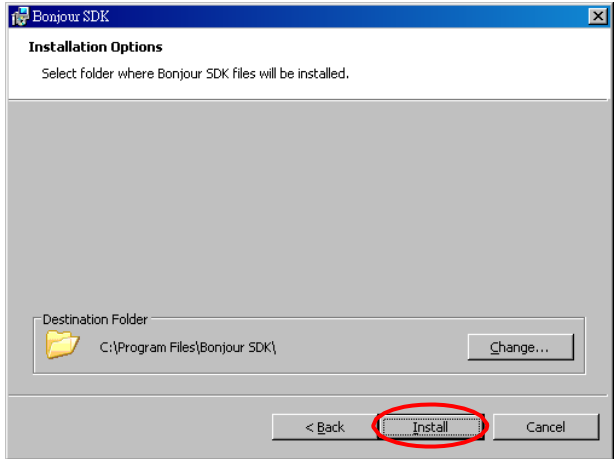

f. Click "Finish" to exit the installation.

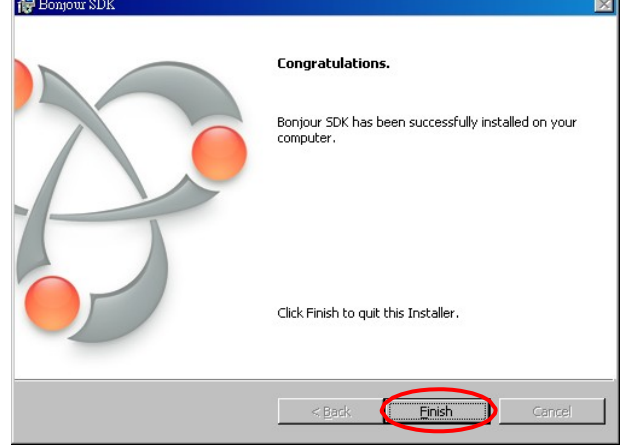

g. Right click on "My Network Place"  $\rightarrow$  "Properties" then right click on "Local Area Connection"  $\rightarrow$  "Properties" then double click on "Internet Protocol (TCP/IP)" to view the network settings of the PC, as below: (IP address 169.254.111.111, sub mask 255.255.0.0)

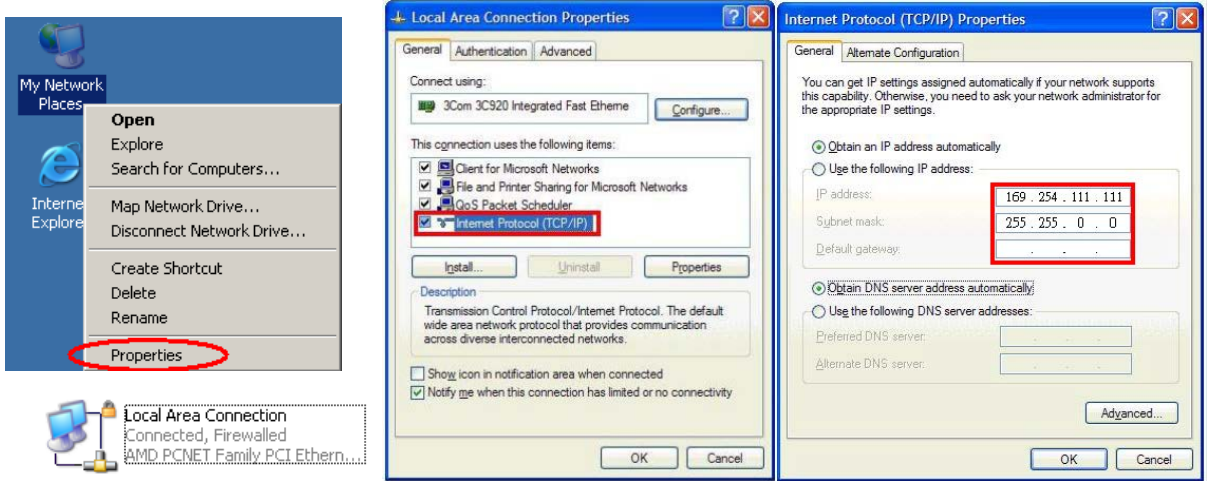

 h. Make note of the network settings for the PC. The PC should be on the same subnet as the Transmitters and Receivers.

#### **To use Bonjour to find the IP address of the transmitter/receiver:**

Use a CAT5e cable to connect transmitter/receiver RJ45 port to PC LAN port and directly input known IP address of Transmitter/Receiver, or open IE browser and select View  $\rightarrow$  Explorer Bars  $\rightarrow$  Bonjour.

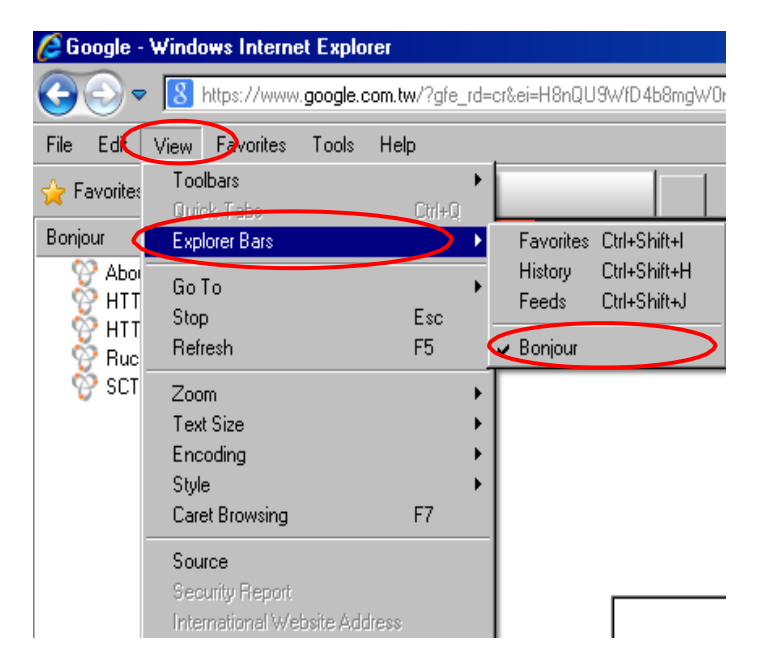

For newer versions of Internet Explorer, Bonjour will open as a side menu when you open IE (Windows 7/8/8/1/10)

Double click on "HTTP on ast3-**tx**-yyyy(where y= channel of transmitter)" or "HTTP on

ast3-**rx**-yyyyyyyyyyyy (where y= MAC address of receiver)". The configuration software in the transmitter or receiver will open.

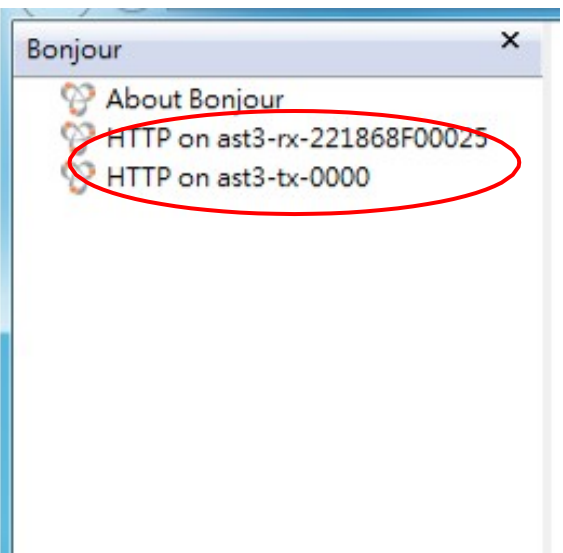

Click Network page to see the IP address of the transmitter or receiver. Make changes as needed. Restart to take effect.

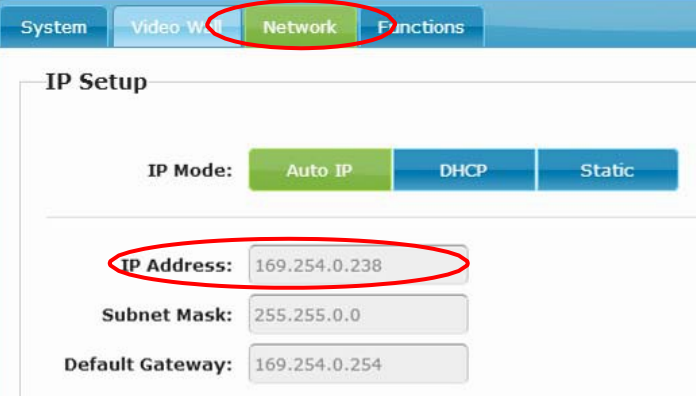

## <span id="page-27-0"></span>**Web configuration:** *System:*

<span id="page-27-1"></span>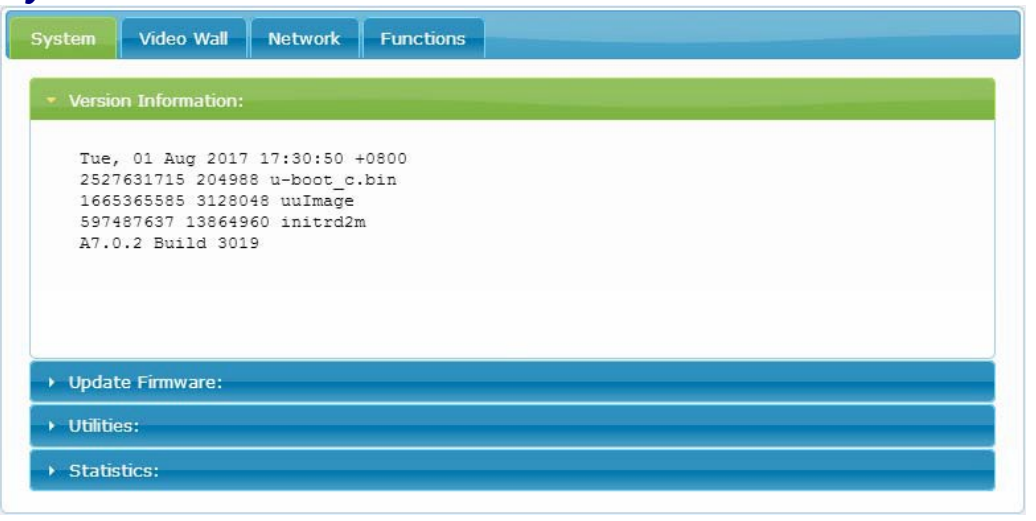

**•** Version Information Firmware version and other information

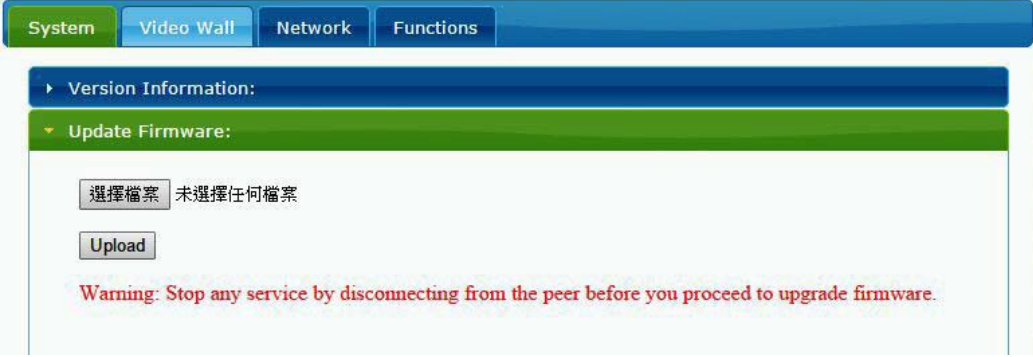

## *Update Firmware*

To perform a firmware update, refer to the procedure on page 38. The web interface is not used for this feature.

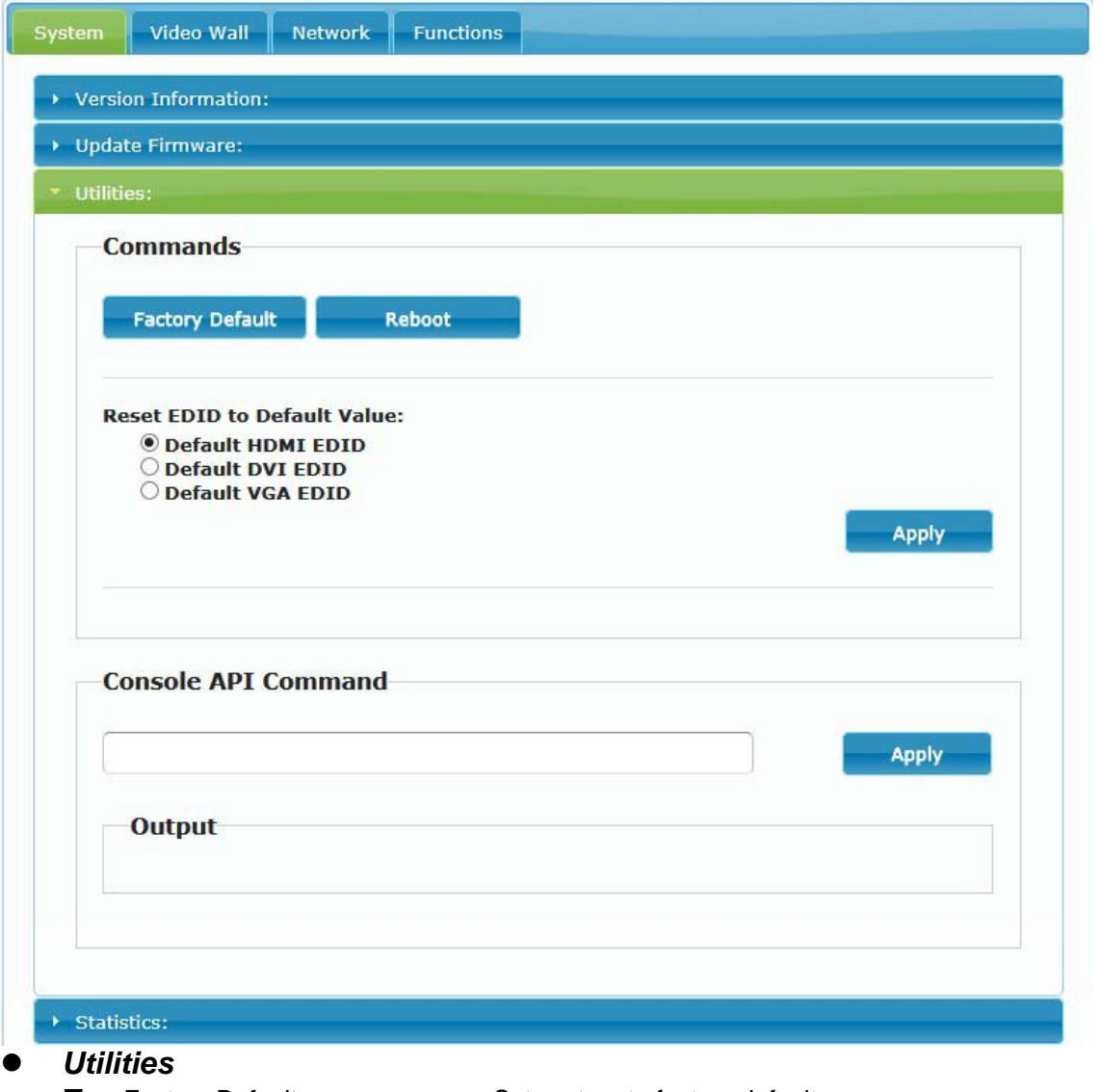

- 
- 
- 
- 

■ Factory Default Set system to factory default

- Reboot Reboot system
- Default EDID Set EDID to default 1080p 7.1 channel audio
- Console API Command Enter Console API command to change setting or control

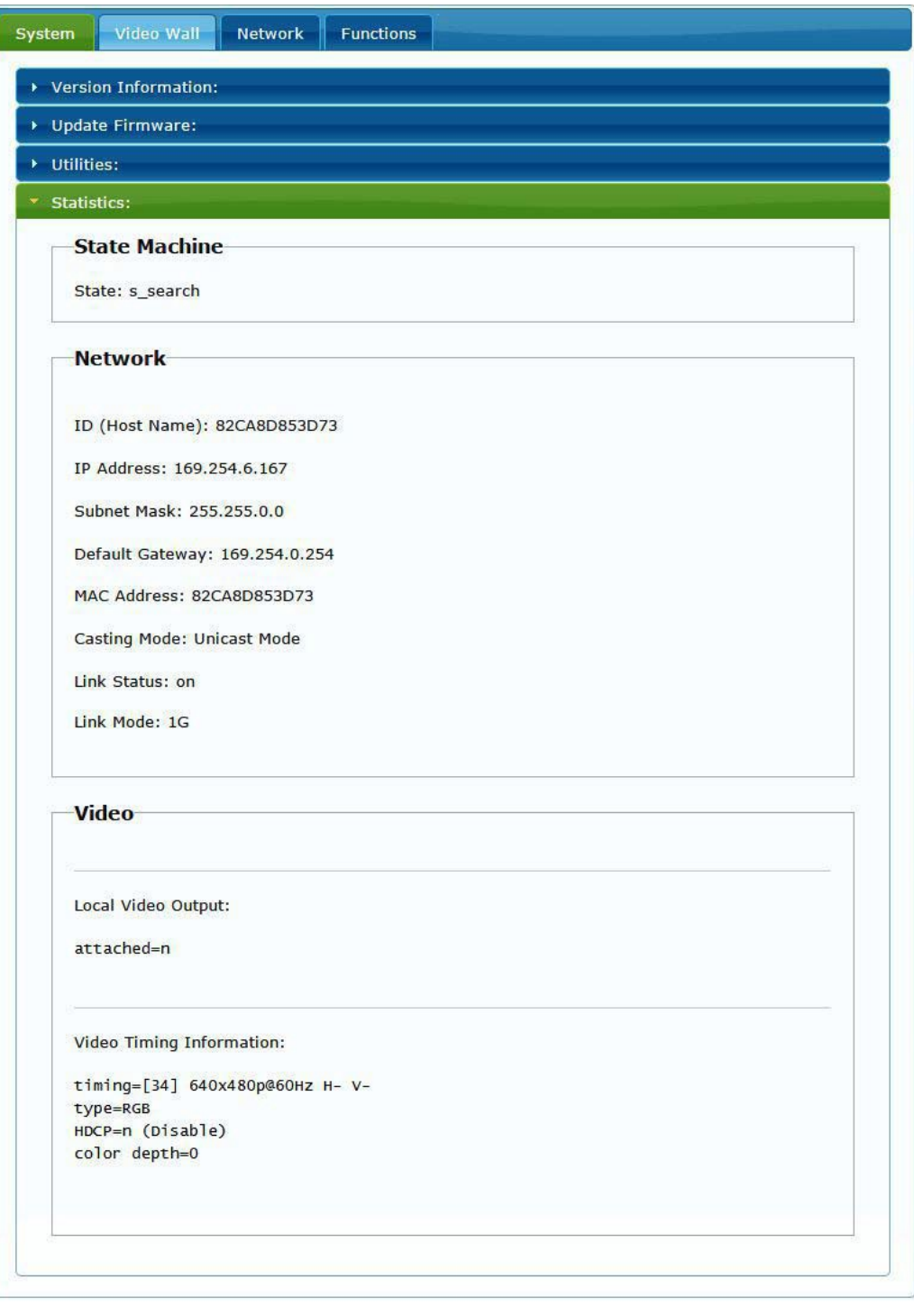

**Statistics** Indicates system status

## <span id="page-30-0"></span>*Video Wall:*

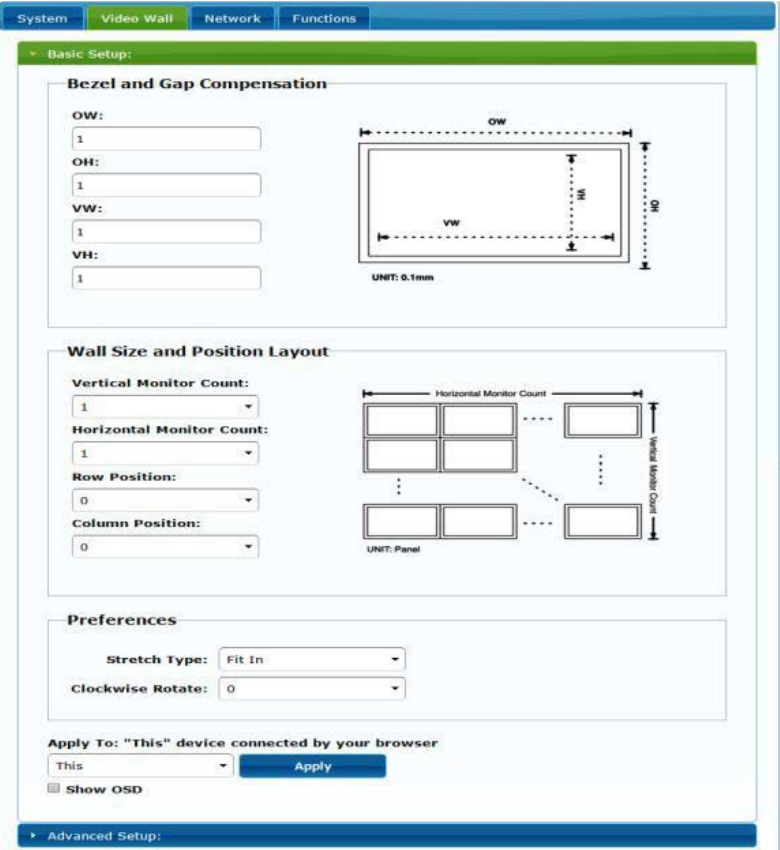

#### *Basic Setup*

 Bezel and Gap Compensation: Set outer width/height of monitor and width/height of viewable area. **OW:** outside width **OH:** outside height **VW:** viewable width **VH:** viewable height

Please note:

- 1. The viewable width/height must be less than the outside width/height.
- 2. Keep all values at 0 if you do not use this function.
- 3. The value is based on millimeter and MUST be an integer.
- Wall Size and Position Layout: Set scale of video wall and position of monitor Vertical monitor count: 1~8 Horizontal monitor count: 1~16 Row position:  $0 - 7$ Column position: 0~15
- Preferences: Set extension way and rotation Select the video fit in the screen or stretch out and rotate angle
- Apply To:
	- 1. All: Configure all Transmitters and Receivers in the list.
	- 2. This (Local): Current device which you are logged into by web browser.
	- 3. Hosts or Clients: select which Transmitter or Receiver you want to configure.
- Show OSD:

Check this box to show receiver's specific number (follow list order) on the connected monitor

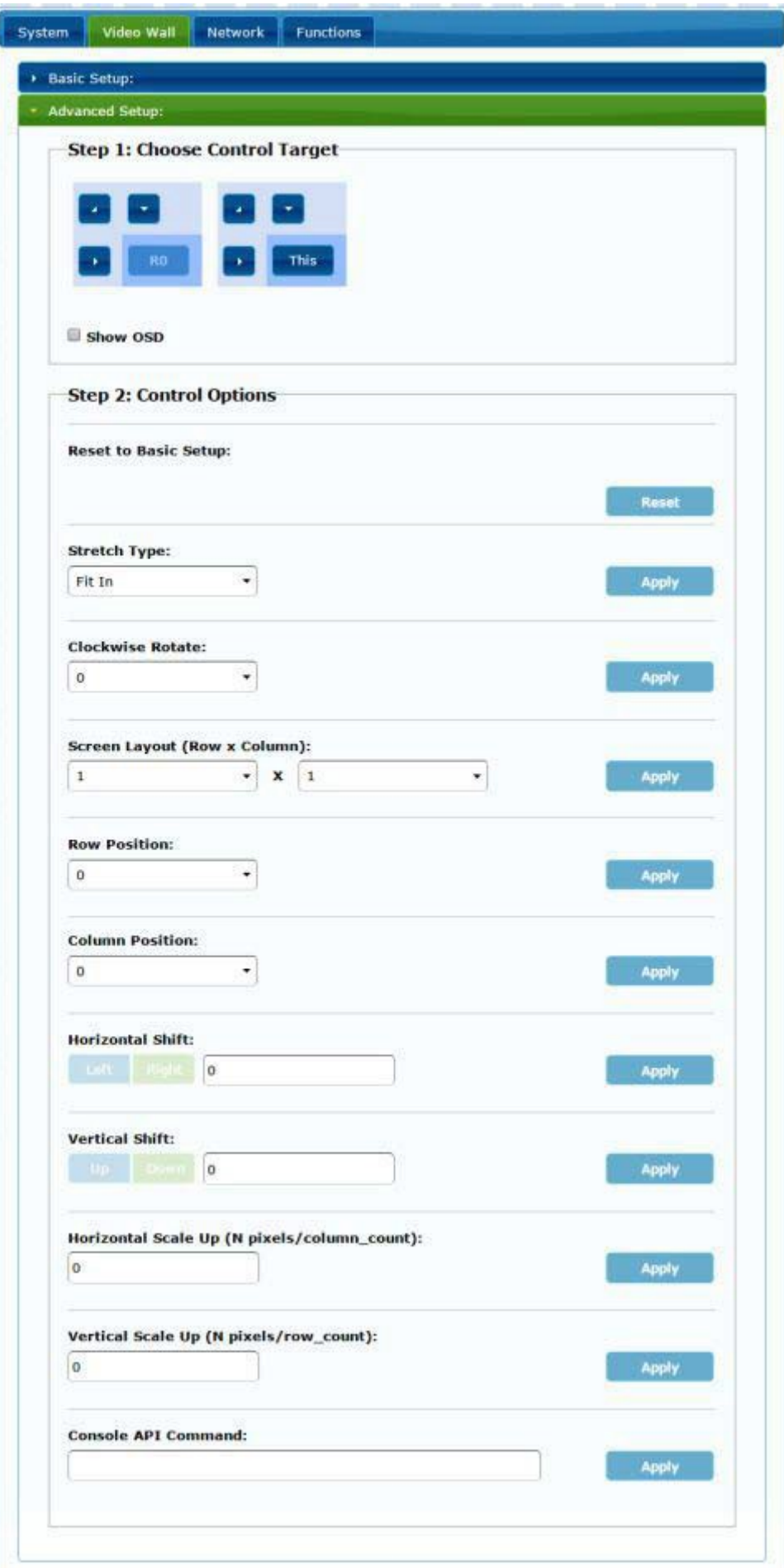

*Advanced Setup:*

Before entering "Advanced Setup", please complete the "Basic Setup" as follows:

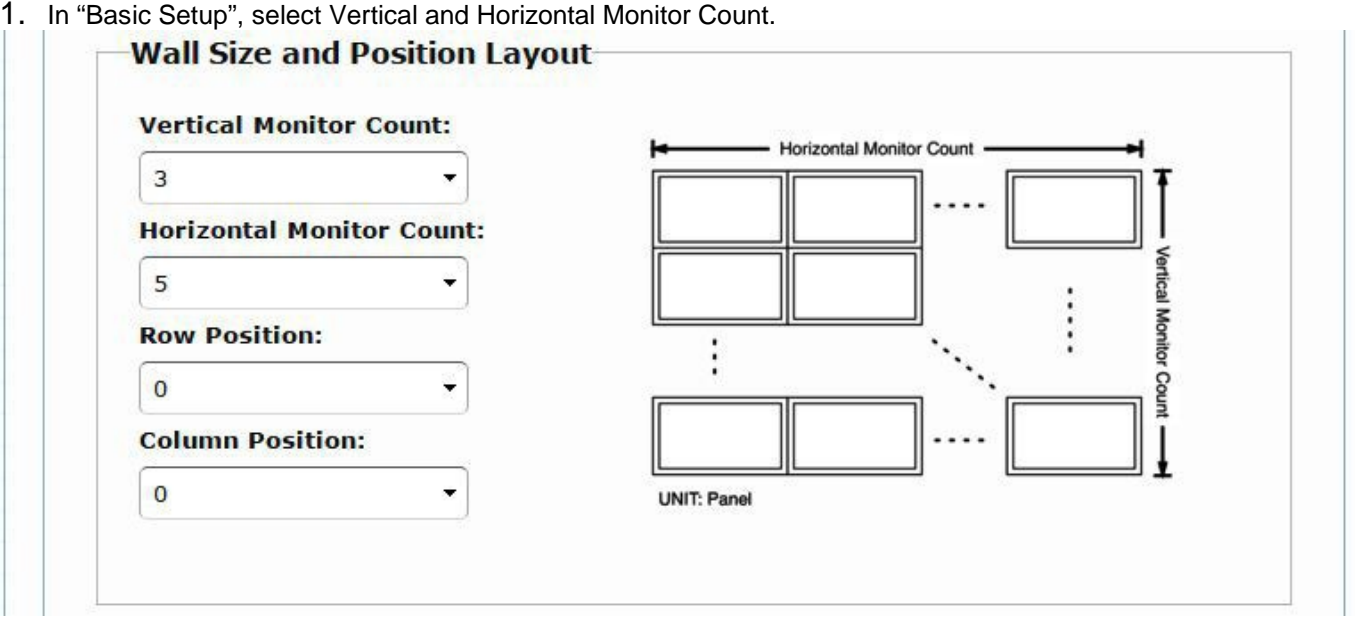

2. In "Advanced Setup", choose the target unit in the video wall to control

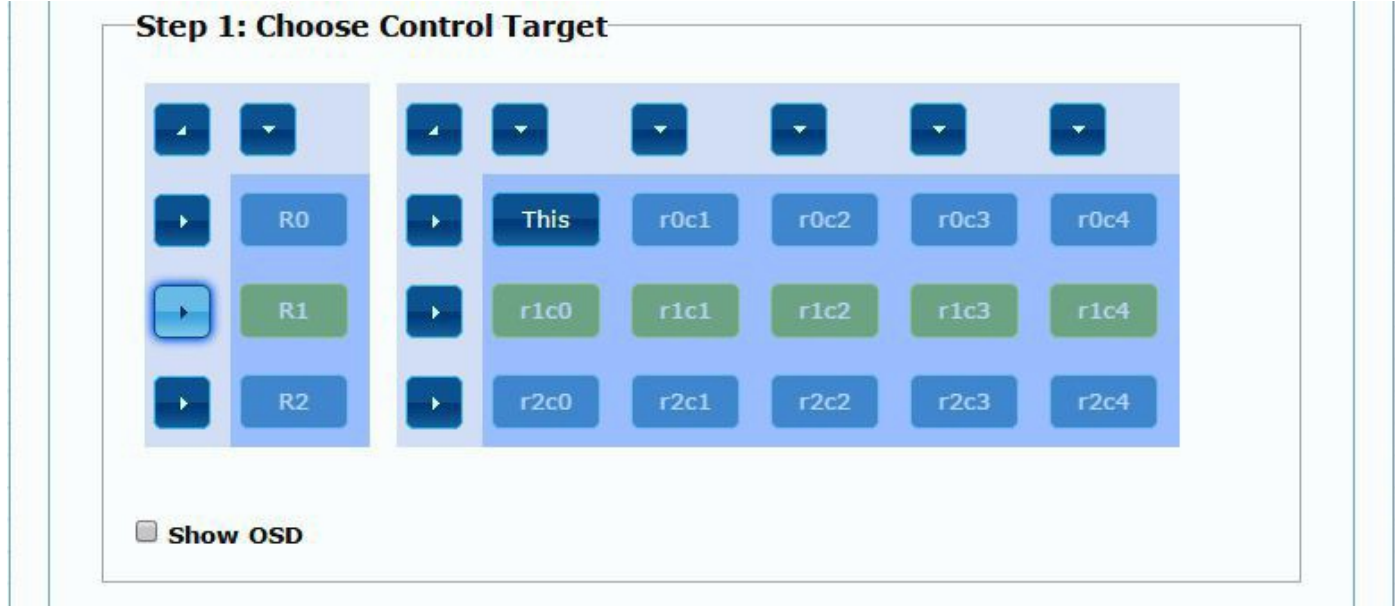

#### Step 2: Control Options

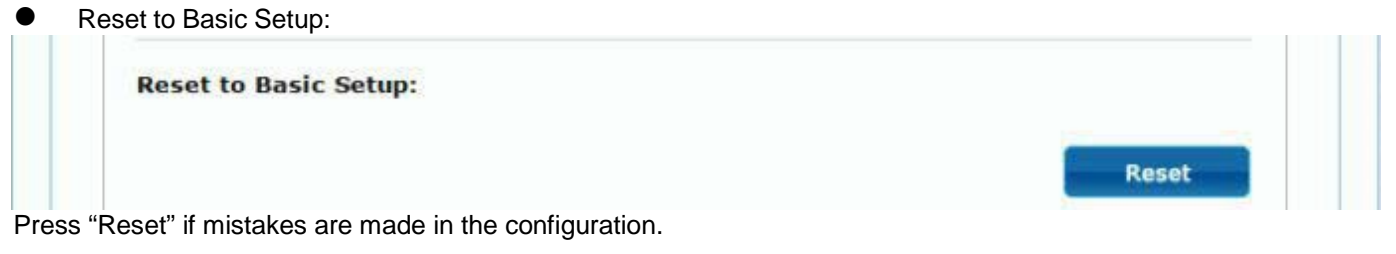

Stretch Type:

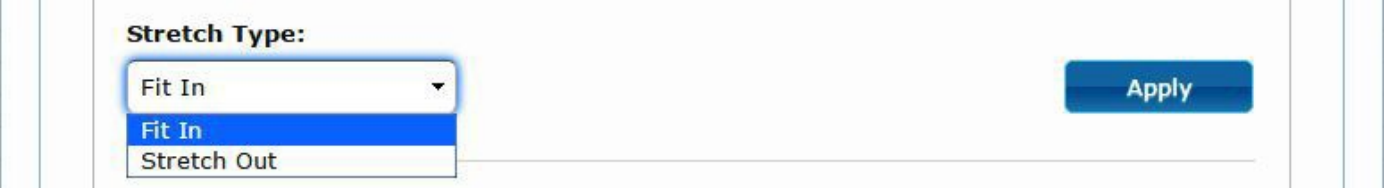

Setup the video output to "Fit In' or "Stretch Out" mode on the screen

Clockwise Rotate:

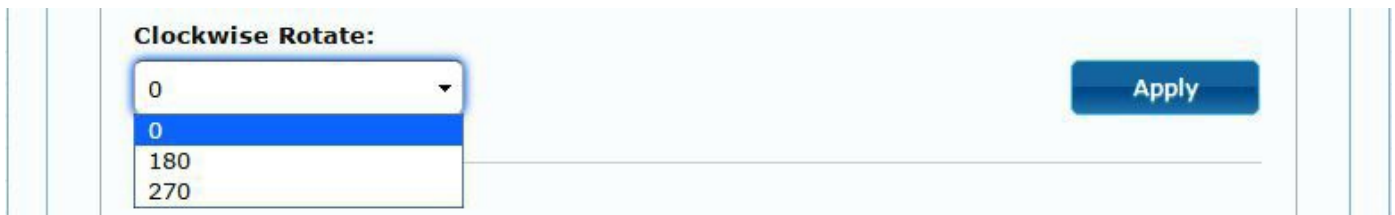

Setup the rotation angle to 0,180, 270 degrees of the video output

#### Screen Layout (Row x Column):

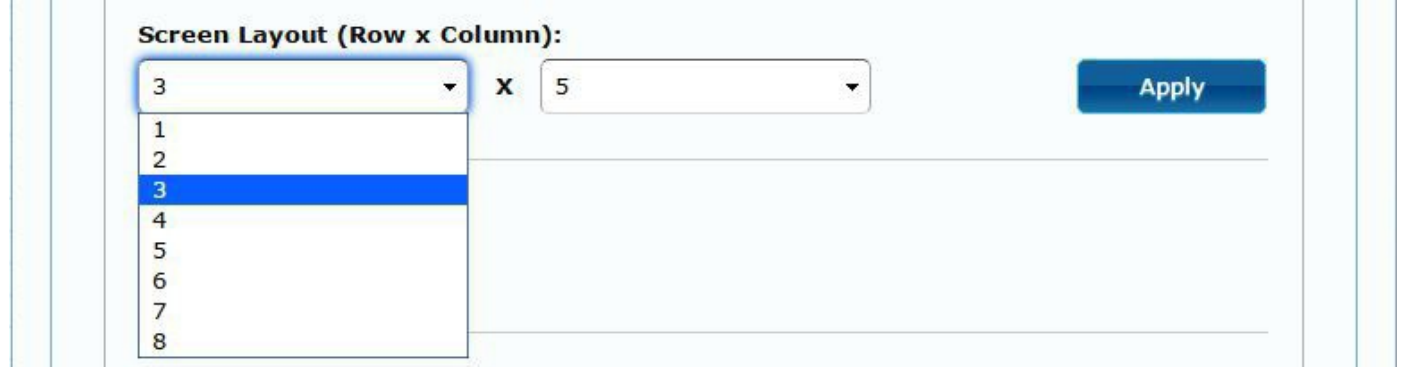

Set up the number of vertical and horizontal monitors based on the video wall layout. Vertical number 1~8 and horizontal number 1~16.

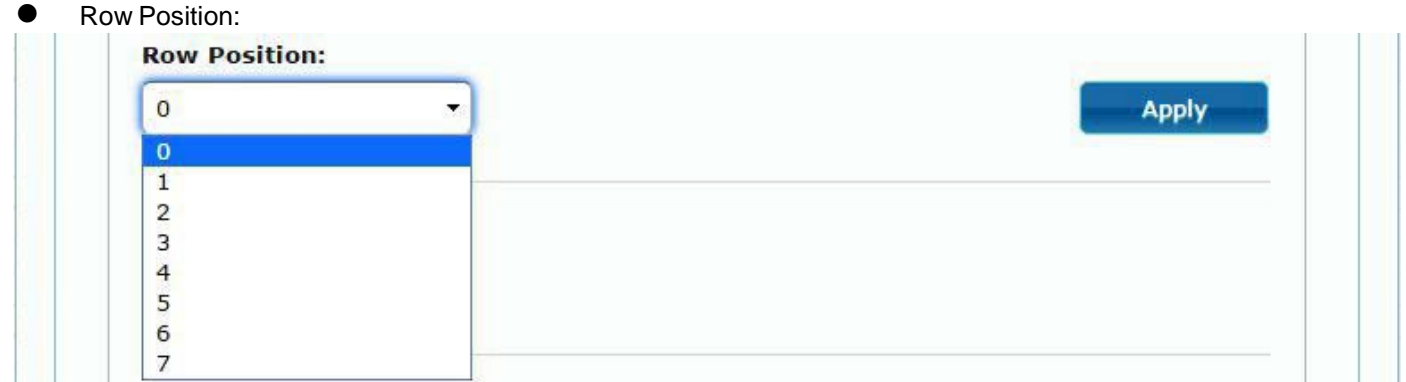

Setup the row position of monitor, number from 0 to the total number of vertical monitors.

#### Column Position:

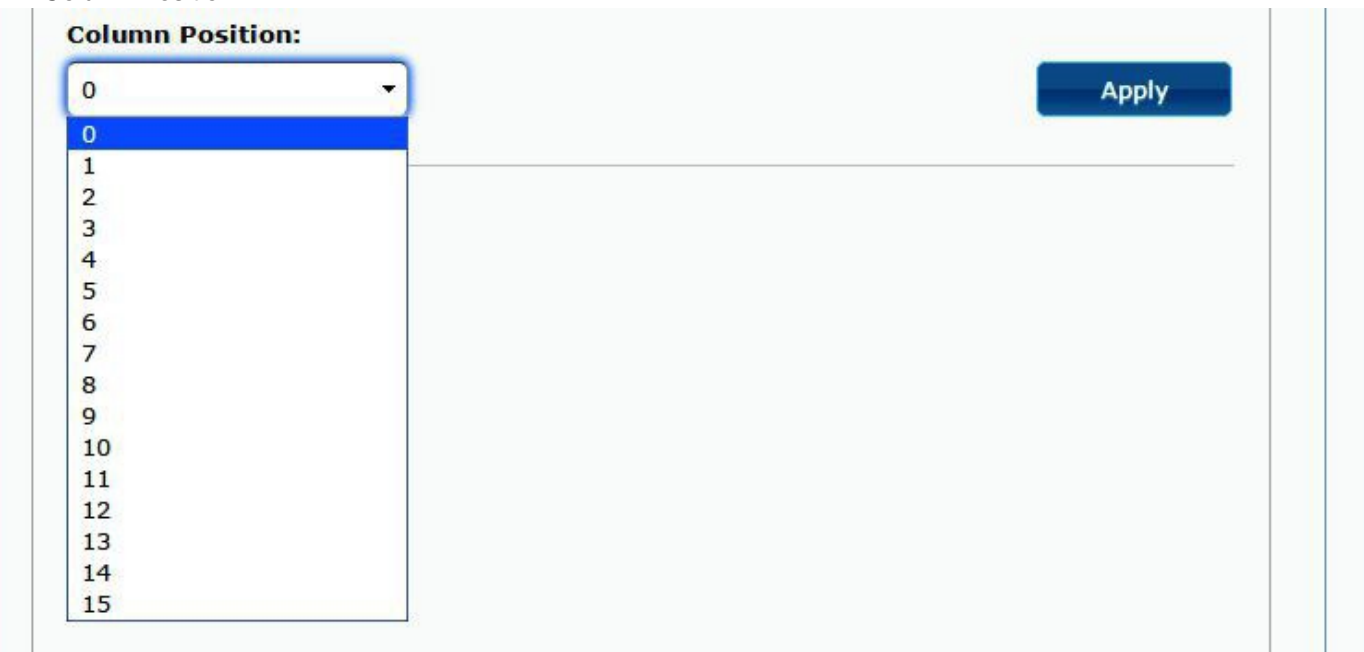

Setup the column position of monitor, number from 0 to the total number of horizontal monitors.

- **•** Horizontal/Vertical Shift:
- Horizontal/Vertical Scale Up

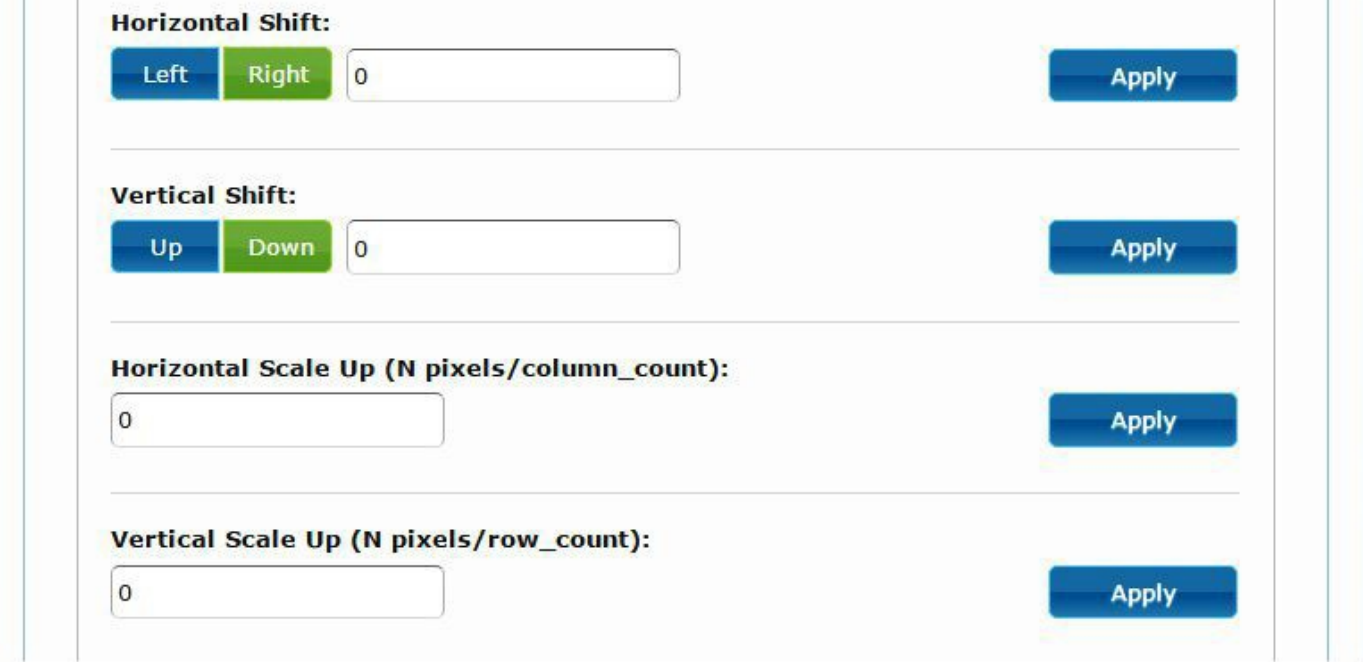

**Horizontal Shift:** Set the video horizontal shift, Left or Right by pixels. **Vertical Shift:** Set the video vertical shift, Up or Down by pixels. **Horizontal Scale Up:** Set the video horizontal scale up by pixels. **Vertical Shift Scale Up:** Set the video vertical shift scale up by pixels.

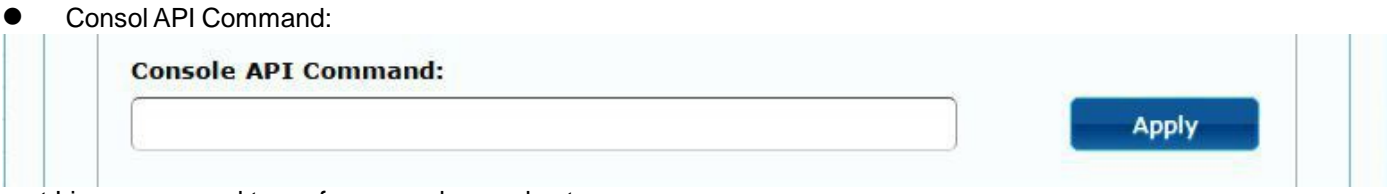

Input Linux command to perform an advanced setup.

## <span id="page-35-0"></span>*Network:*

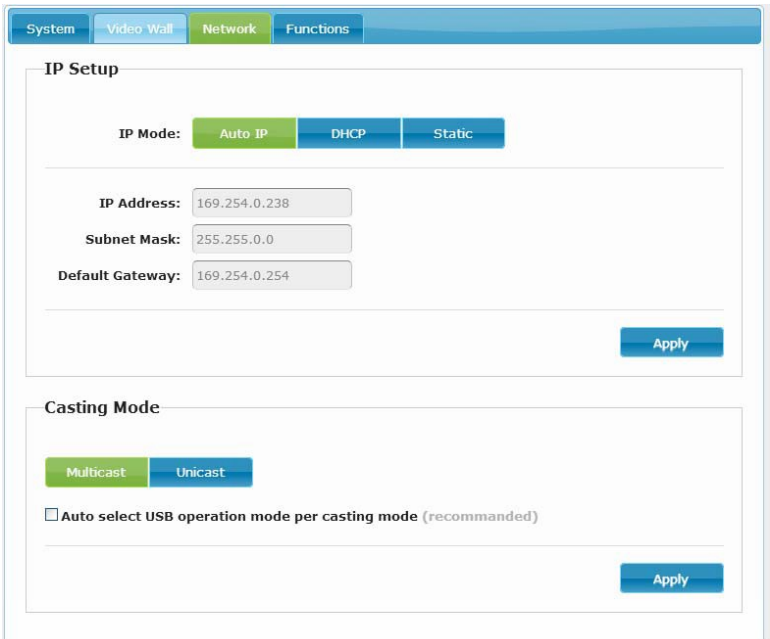

#### *IP Setup:*

IP Mode could be set to Auto IP, DHCP, Static (three possible modes) **Host default setting is Static IP, client default setting is Auto IP** For mass deploying of transmitter/receivers please use Static or DHCP mode.

#### **Notice: If there is no DHCP server in the network the host/client will keep rebooting. You need to set the host/client to factory default.**

Press and hold Channel button "**-**" , then power ON (power and link LED will flash)

#### *Casting Mode :*

Could be set to Multicast or Unicast mode (default is Multicast),

When using Multicast mode, please check the "**Auto select USB operation mode per casting mode**" box

## <span id="page-36-0"></span>*Functions for Transmitter:*

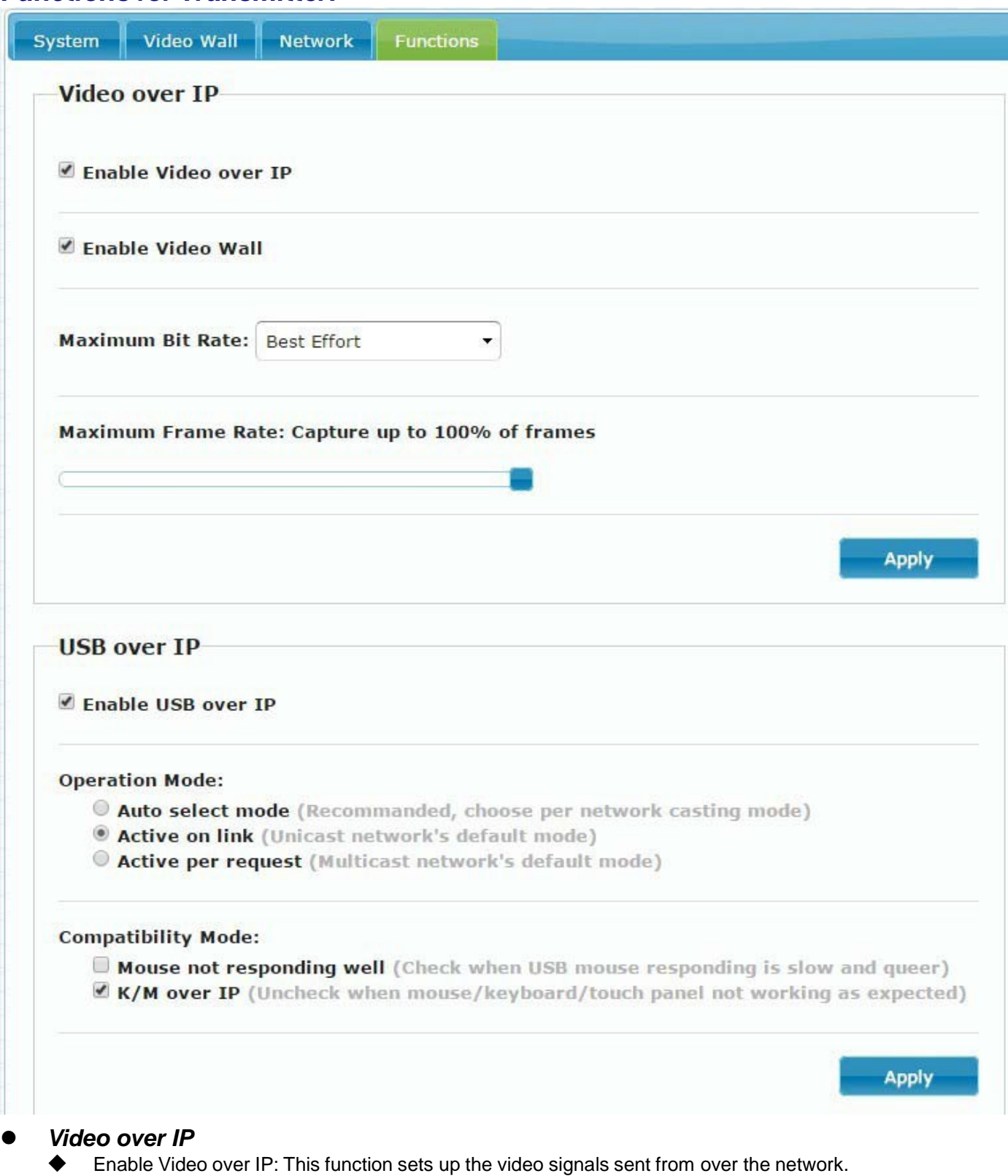

- Enable Video Wall: This function sets up the video wall (default is not checked).
- ◆ Maximum Bit Rate: Set maximum bit rate.
- ◆ Maximum Frame Rate: Set maximum frame rate.

## *USB over IP*

- ◆ Enable USB over IP: Enable/disable USB extender function.
- Operation Mode: Set USB operation mode. **Recommend Auto select mode.**
- Compatibility Mode: Set USB compatibility mode.

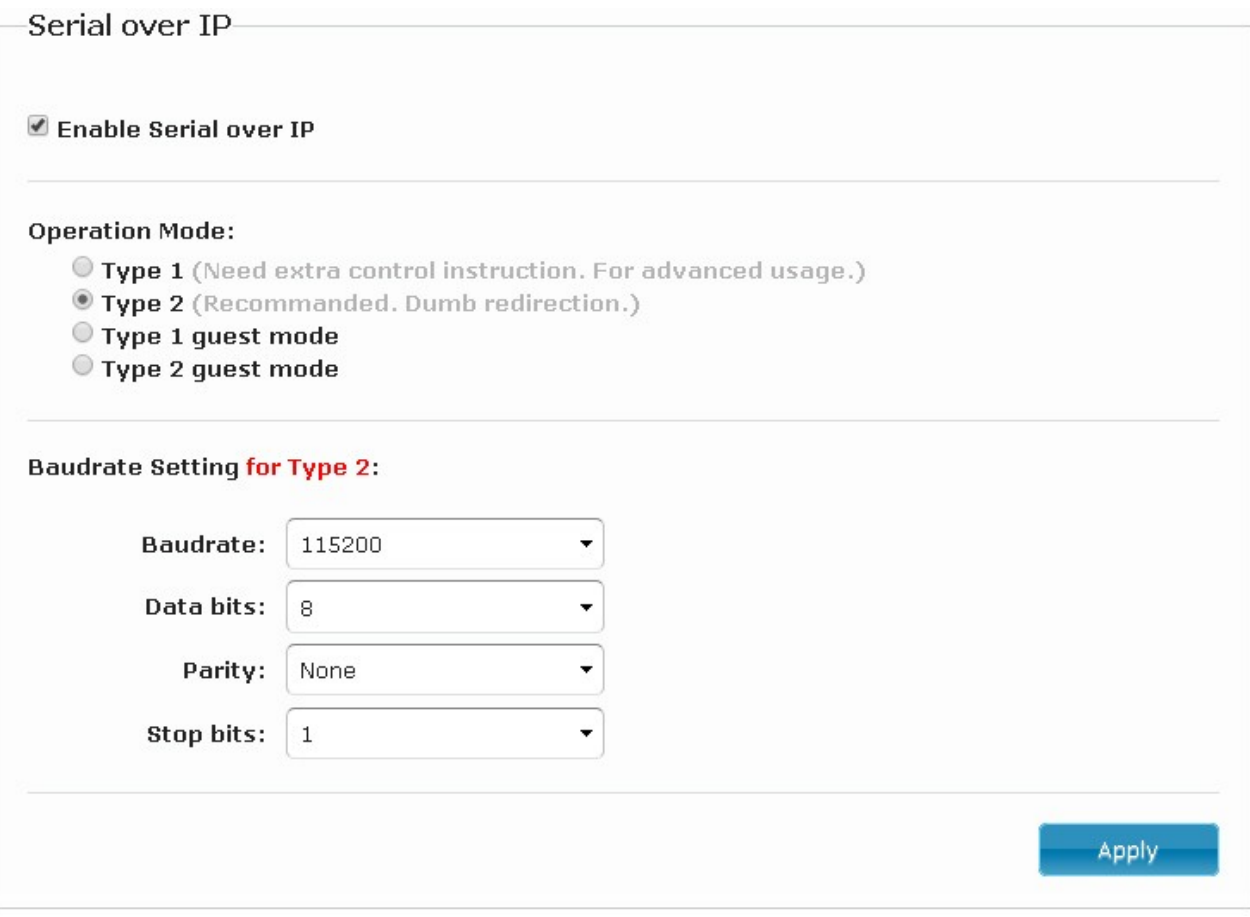

### *Serial over IP*:

- ◆ Enable Serial over IP: sets up Serial (RS232) signal sent over the network
- Operation Mode: Default is "Type 2 (Recommended. Dumb redirection.)"
- Baudrate Setting for Type 2 : **default is 115200, 8, None, 1**

## <span id="page-38-0"></span>*Functions for Receiver:*

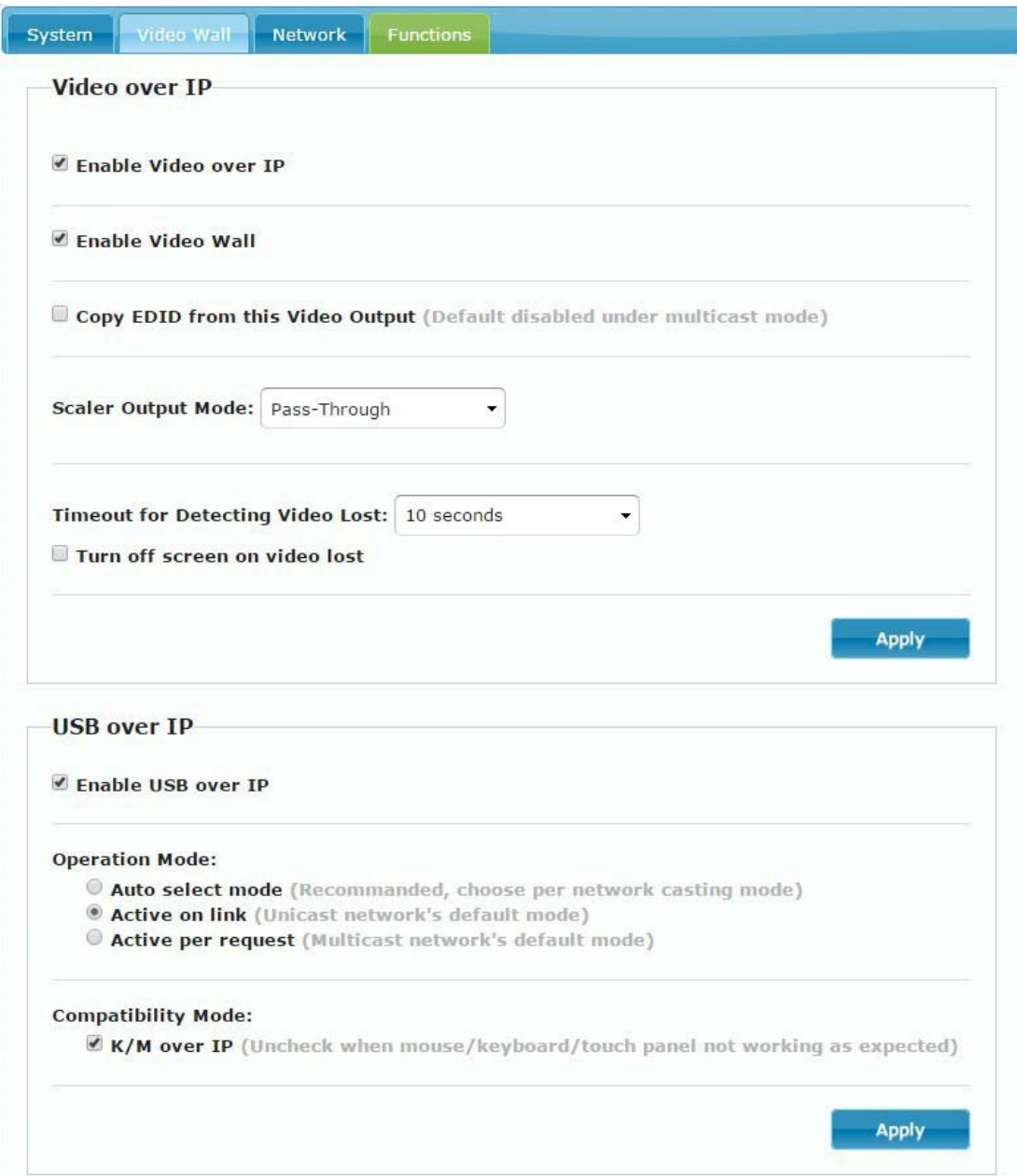

#### *Video over IP*

- Enable Video over IP: This function sets up the video signals sent over the network.
- Enable Video Wall: This function sets up the video wall (default is not checked).
- Copy EDID from this Video Output: Copy EDID from TV when booting **(Unicast mode only)**, Default is not checked.
- Scaler Output Mode: Select the required scaler output mode or select "Customize" and input 8 Hex values for more video output resolution and refresh rate selections.
	- 1) 80000004: HD 720p60
	- 2) 81000061: WXGA 1366x768@60
	- 3) 81000040: WXGA+ 1440x900@60
	- 4) 81000051: WUXGA1920x1200@60
	- 5) 8100003C: SXGA+ 1400x1050@60
- Timeout for Detecting Video Lost: **Please do not change this.**
- Turn off screen on video lost: **Please do not check this box**

#### *USB over IP:*

- Enable USB over IP: Enable/disable USB extender function.
- Operation Mode: Set USB operation mode. **Recommend Auto select mode.**
- Compatibility Mode: Set USB compatibility mode.

## <span id="page-39-0"></span>**Firmware Update Instruction for ST-IPUSBVD-VW**

To perform a firmware update, follow these steps using an RS232 connection to the Local and Remote units (one at a time).

1. Copy the ISP.exe and firmware files st-ipusbvd-l(-r)-vxxxxxxxx.UP from our website to your PC.

2. Use RS232 Cable (female to male, wired straight through, pins 2,3, and 5 connected) to connect the PC to the ST-IPUSBVD-VW (Local or Remote).

3. After the Local or Remote boots up, run the ISP.exe program, select the COM Port of the PC and click "Connect".

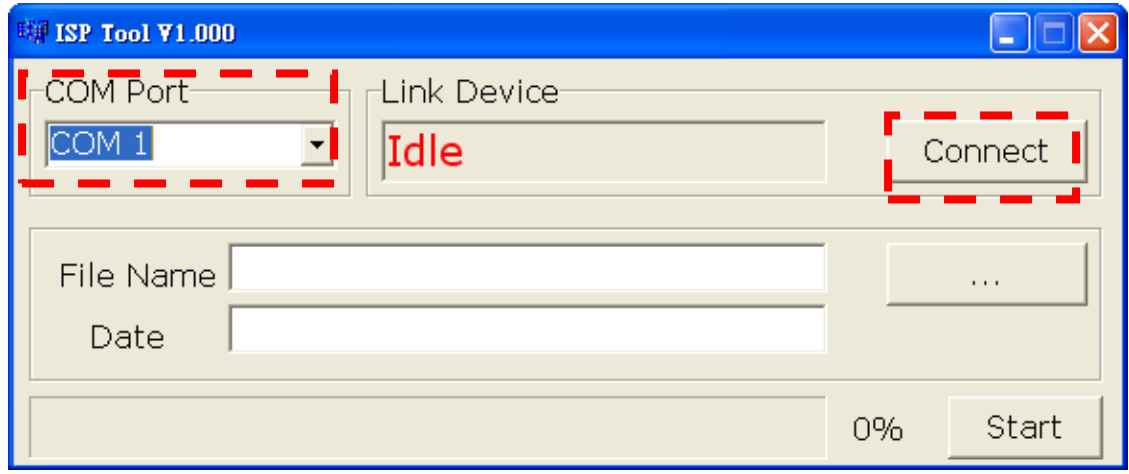

4. After making connection, the "Link Device" will show the name of MCU. Browse to the **st-ipusbvd-l-vxxxxxxxx.**UP for the local unit (or **st-ipusbvd-r-vxxxxxxxx.UP** for the Remote Unit) file on your PC.

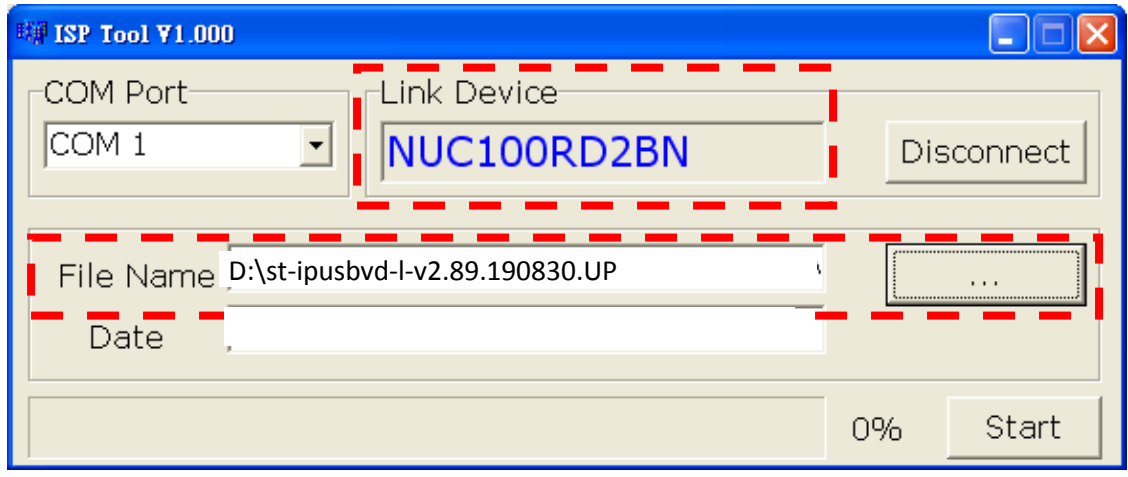

#### 5. Click "Start" to perform the update.

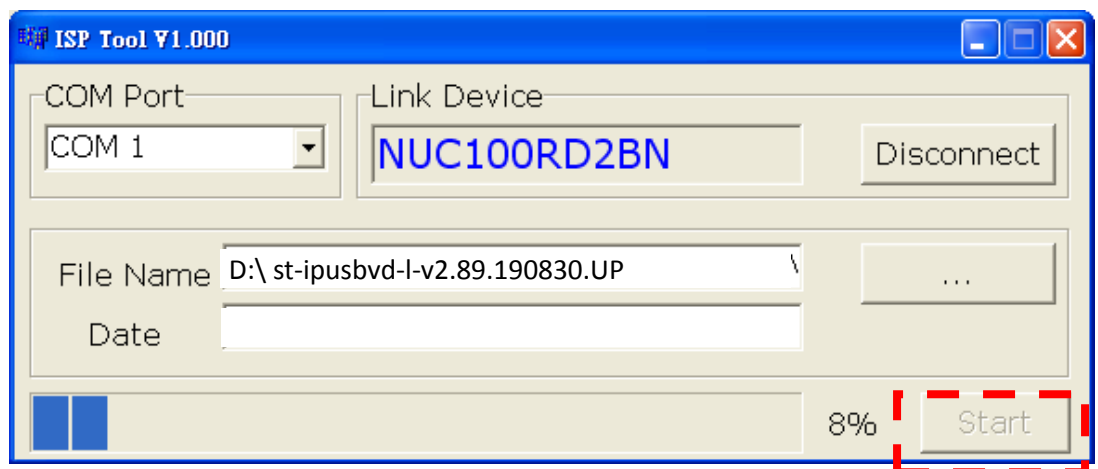

6. After the update is complete it will show "PASS"

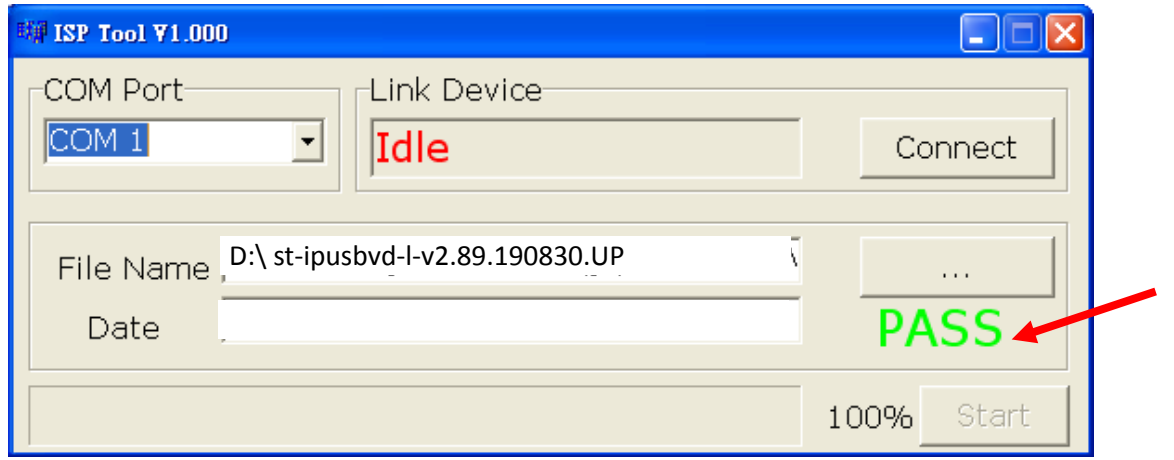

7. After the update, the DVI, VGA and MSG LEDs will illuminate. The MSG LED will go dark after a few seconds.

8. Now restore the unit to default settings one of two ways:

A. On the front panel press "Menu", then " –" (Minus), then "–" (Minus) again, then " +" &" –" (plus and minus at the same time).

B. Using the IR remote, press Menu, then press 333, then press Enter. (This method only works on the Remote Unit).

The ST-IPUSBVD-VW will now be ready to use.

## <span id="page-41-0"></span>**Specifications**

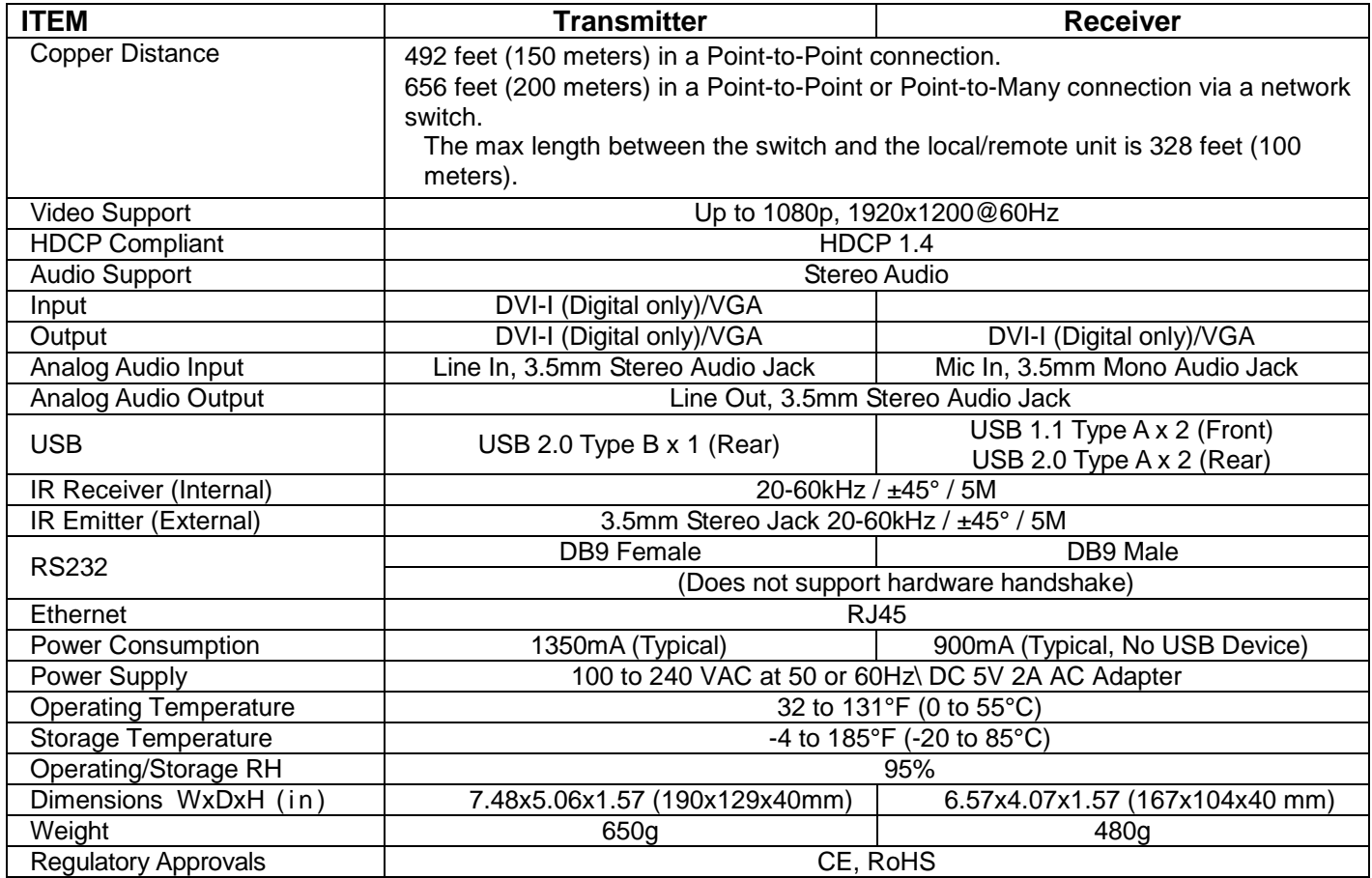

#### **RS232 Cable Connector Pinout- PC to Local Unit:**

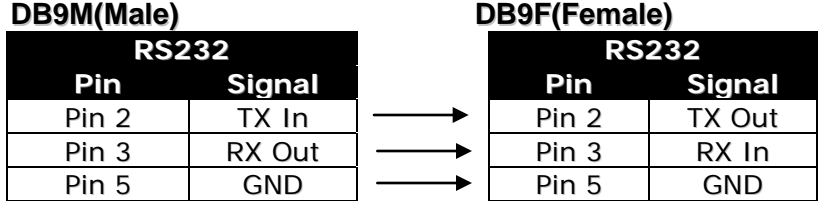

#### **RS232 Cable Connector Pinout- PC to Remote Unit: DB9F(Female) DB9F(Female)**

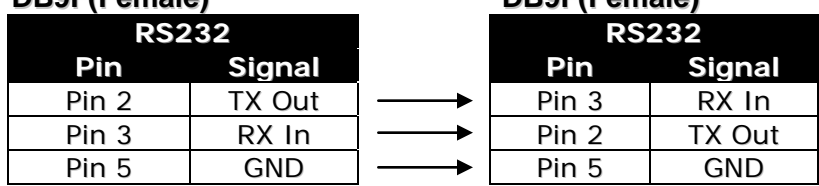

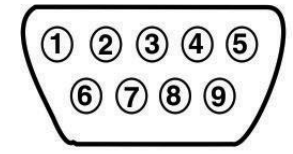

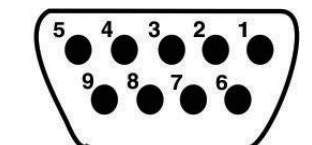

**Mating Face**<br>of DB9 Male

**Mating Face** of DB9 Female